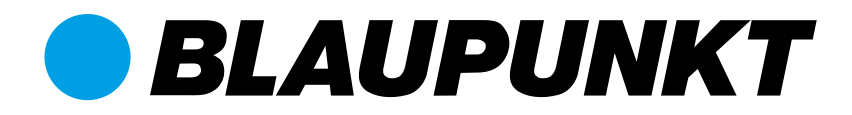

Q-Serie: Smart Home Alarm

## **Bedienungsanleitung**

Installation und Bedienung der Q-Serie von Blaupunkt

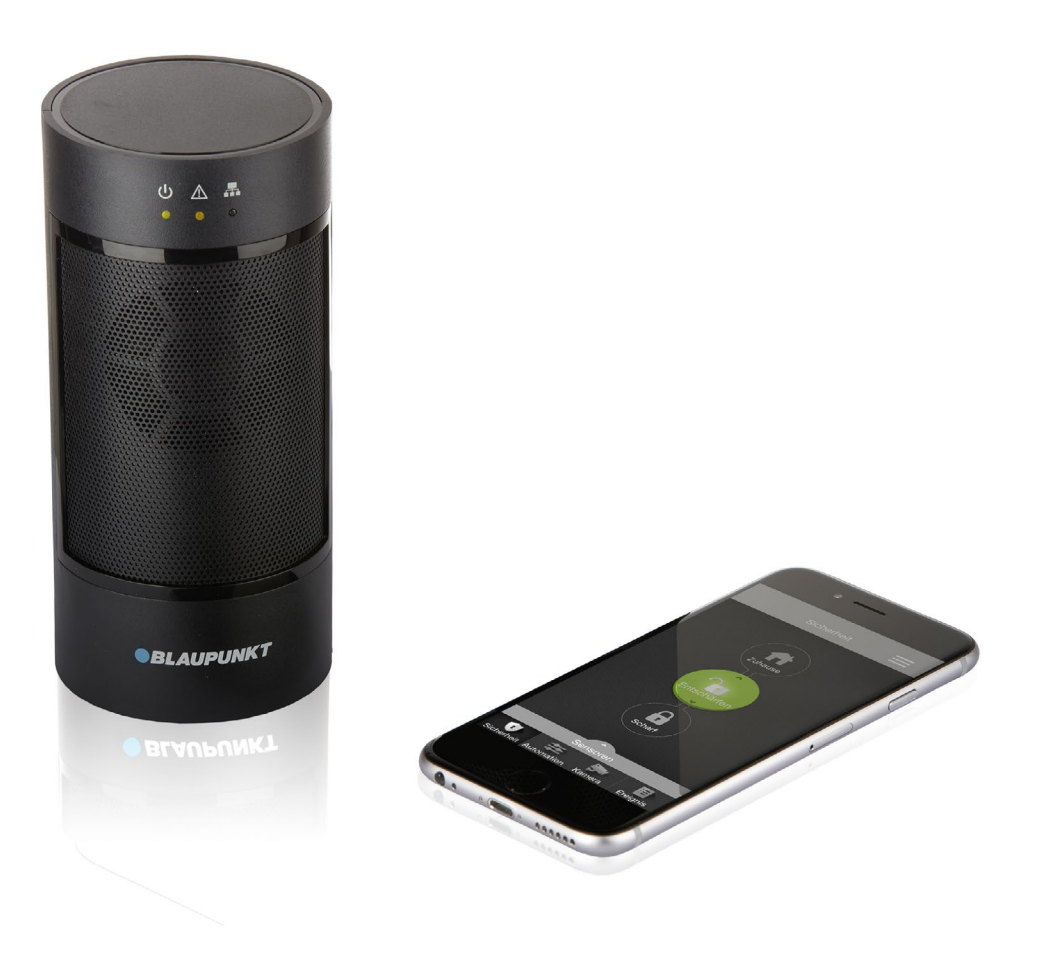

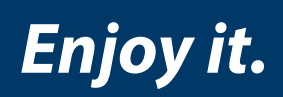

IP-Funk-Alarmsystem Smart Home Alarm

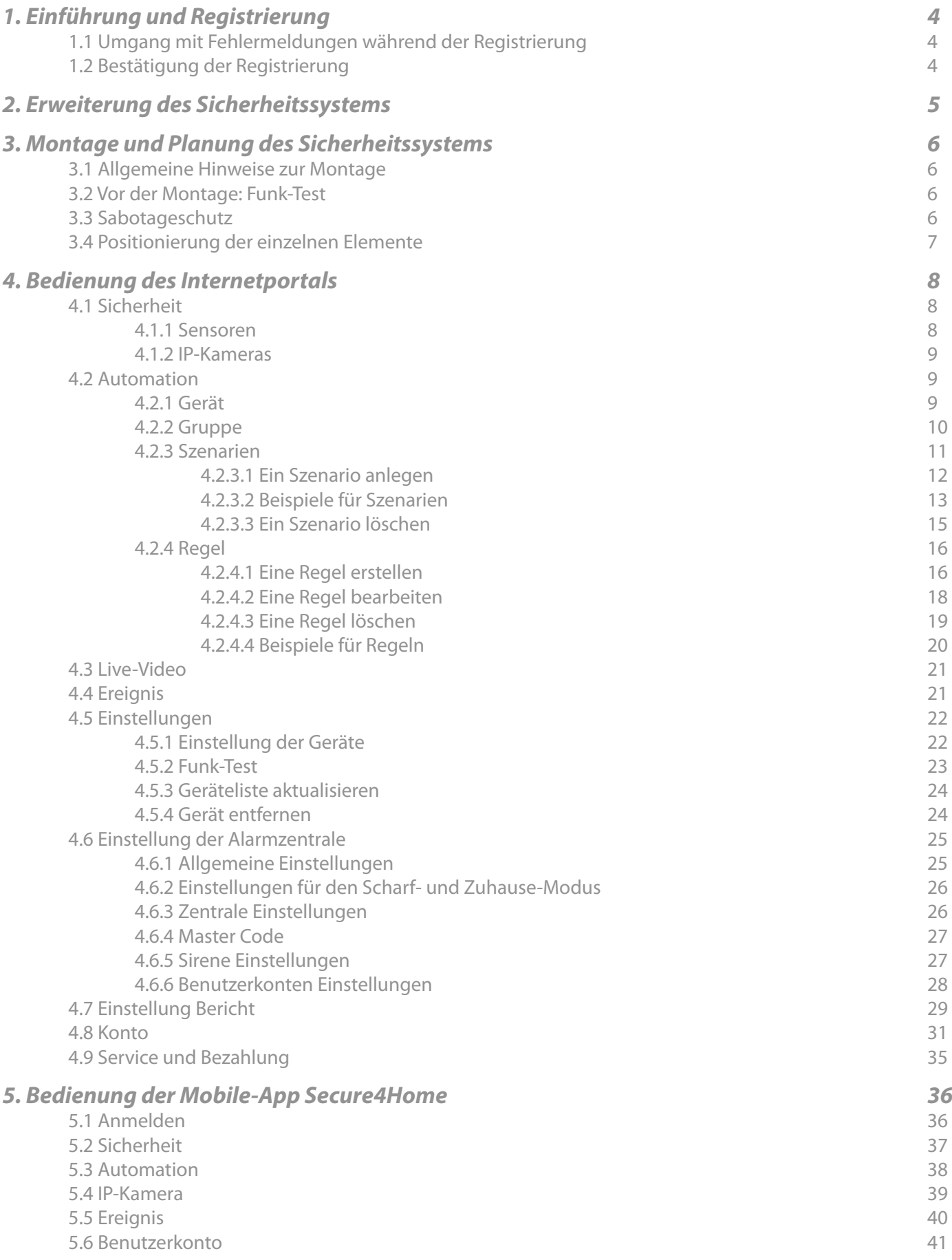

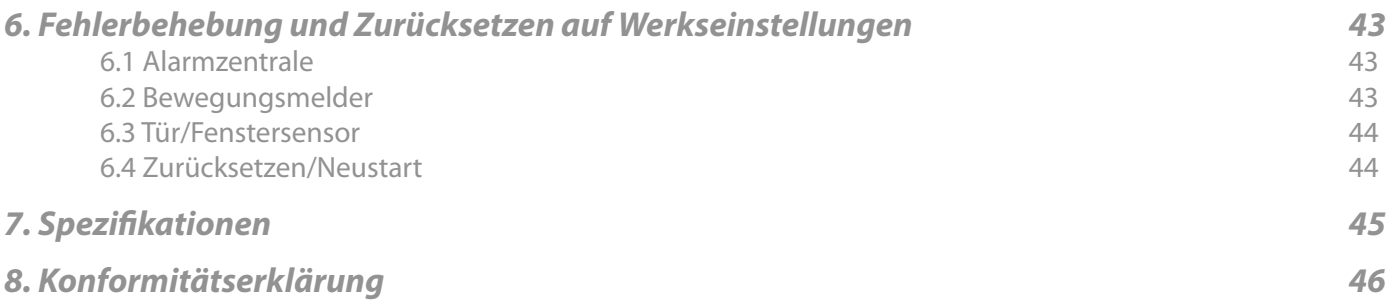

Registrieren Sie Ihr Produkt unter http:[/](https://shop.blaupunkt-sicherheitssysteme.de/hilfe-und-kundendienst/produktregistrierung/)/www.blaupunkt.com/de/servicesupport/sicherheitssysteme/produktregistrierung/

Häufige Fragen und Antworten https://shop.blaupunkt-sicherheitssysteme.de/FAQ?pageId=1

How-To Videos<http://www.blaupunkt.com/de/servicesupport/sicherheitssysteme/hilfe/>

E-Mail an: support@blaupunkt-sicherheitssysteme.com

Telefonische Beratung durch Blaupunkt Sicherheitssysteme Support: +49 (0) 221-291963 -50.

Die Angaben und Abbildungen in dieser Anleitung werden ständig aktualisiert. Blaupunkt behält sich das Recht vor, Produktspezifikationen und Produktdesign jederzeit ohne Ankündigung zu ändern.

### <span id="page-3-0"></span>*Die vorliegende Anleitung soll Ihnen weiterführend bei Installation und Betrieb Ihres Blaupunkt Smart Home Alarmsystems der Q-Serie helfen. Die App Secure4Home können Sie im Apple Store oder bei Google Play kostenlos herunterladen.*

#### **WICHTIG:**

Lesen Sie bitte unbedingt zunächst die **Kurzanleitung**, die Ihrem Set beigelegt ist. Diese beinhaltet wichtige Informationen und hilft Ihnen bei der schnellen Inbetriebnahme des Systems.

## 1.1 Umgang mit Fehlermeldungen während der Registrierung

Wenn Sie während oder nach der Registrierung eine Fehlermeldung erhalten, kann dies eine der folgenden Ursachen haben:

**Serververbindung unterbrochen:** Die Alarmzentrale ist nicht mit dem Server verbunden. Die Alarmzentrale ist entweder ausgeschaltet oder es gibt Probleme bei der Internetverbindung. Bitte prüfen Sie die Stromzufuhr und den Netzwerkstatus.

- Für den Fall, dass die Alarmzentrale mit einer Malware oder einem Virus verwechselt wird, prüfen Sie bitte Ihre Firewall-Einstellungen. Der Port TCP 5222 muss geöffnet sein und der Firewall-Ausnahmenliste hin zugefügt sein.
- Überprüfen Sie die Einstellung des MAC-Adressen-Filters. Die MAC-Adresse Ihrer Alarmzentrale muss in Ihrem Router freigegeben sein.
- Wenn Sie mit einer Dial-Up-Internetverbindung arbeiten, muss Ihr Router die Funktion ADSL PPPoE unterstützen.

**Registrierungszeit abgelaufen:** Die Registrierung wurde nicht innerhalb der ersten 15 Minuten abgeschlossen, in denen die Verbindung mit dem Server aktiv ist. Schalten Sie die Alarmzentrale aus, dann wieder ein und versuchen Sie es erneut.

**Fehler bei MAC-Adresse:** Jede MAC-Adresse kann nur einmal registriert werden. Ansonsten wird eine Fehlermeldung angezeigt. Wenn Sie der Eigentümer der Alarmzentrale sind und diese Alarmzentrale zuvor noch nicht registriert haben, kontaktieren Sie bitte den Blaupunkt Support.

#### **HINWEIS**:

Das Internetportal funktioniert am besten unter Verwendung des Firefox-Browsers. Die Verwendung von **LTE-Routern** und **Powerline-Adaptern** kann Probleme verursachen.

## 1.2 Bestätigung der Registrierung

Der Server sendet eine Bestätigungs-E-Mail an Ihre registrierte E-Mail-Adresse. Melden Sie sich beim Server an. Dazu geben Sie den registrierten Benutzernamen und das registrierte Passwort ein. Die Registrierung ist jetzt abgeschlossen. Wenn Sie keine Bestätigungs-E-Mail erhalten, überprüfen Sie bitte Ihre E-Mail-Adresse und ändern Sie diese gegebenenfalls in Ihrem Benutzerkonto.

### <span id="page-4-0"></span>*Sie können die Leistungsfähigkeit Ihres Alarmsystems verbessern, indem Sie neben den in diesem KIT enthaltenen Geräten zusätzliche Sensoren oder Melder integrieren (siehe Abbildung).*

Dazu zählen weitere Bewegungsmelder oder Tür/Fenstersensoren zur Vergrößerung des geschützten Bereiches. Zur komfortablen Bedienung helfen Ihnen außerdem Fernbedienungen. Mit Gefahrenmeldern, beispielsweise Rauchmeldern, erhöhen Sie Ihren Schutz vor Gefahren durch Brand, Gas und Wasser. Mit einem Temperatursensor messen und regeln Sie komfortabel die Temperaturen in Ihren Räumen. Zusätzliche Funk-Zwischenstecker (PSS und PMS) ermöglichen moderne Smart Home Funktionalität, also beispielsweise die Regulierung von Elektro- und Heizsystemen.

Informationen über weitere Sensoren und Melder erhalten Sie auf [www.blaupunkt.com o](www.blaupunkt.com%20)der <www.blaupunkt-sicherheitssysteme.de>

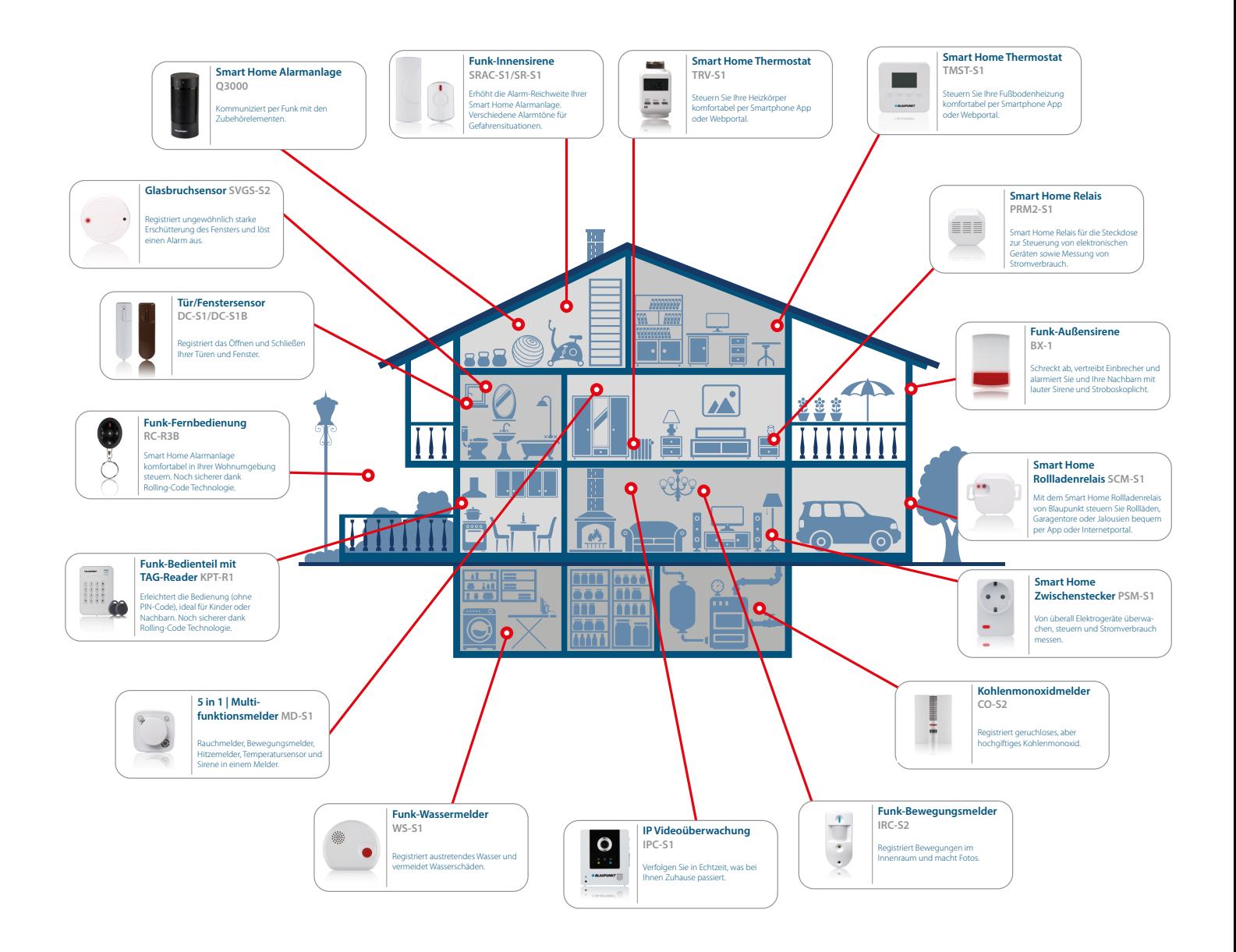

### <span id="page-5-0"></span>**WICHTIG:**

Bevor Sie die Geräte montieren, sollten Sie zunächst die Anmeldung des Systems im Blaupunkt Internetportal unter <https://eu.bphomeconnect.com/>abschließen. In der Kurzanleitung finden Sie die nötigen Informationen dazu.

### 3.1 Allgemeine Hinweise zur Montage

Montieren Sie Alarmzentrale und Sensoren nicht in der Nähe von größeren Gegenständen aus Metall oder elektrischen Interferenzquellen wie Kühlschrank oder Mikrowelle, weil diese die Signalstärke beeinträchtigen könnten. Auch das verwendete Baumaterial spielt eine große Rolle, die Signalstärke ist bei einer Wand aus Ziegelsteinen deutlich niedriger als bei einer Holzwand. Geräte, die mit einem Sabotagekontakt ausgestattet sind, müssen auf einer ebenen Fläche montiert werden, damit der Sabotagekontakt beim Anbringen vollständig eingedrückt ist.

## 3.2 Vor der Montage: Funk-Test

Alle Sensoren, Melder und Zubehör kommunizieren per Funk mit der Alarmzentrale. Dies erspart Ihnen die Mühe, die Geräte per Kabel mit der Zentrale zu verbinden. Alle Sensoren des Alarmsystems haben eine Funk-Reichweite von ca. 30 m in typisch häuslicher Umgebung. Bevor Sie die Geräte fest montieren, testen Sie das Funk-Signal des Geräts am Montageort. Wie Sie den Funk-Test durchführen, erfahren Sie in Kapitel 4.5.2.

## 3.3 Sabotageschutz

Sensoren, die Sie vor Einbrechern schützen, wie Bewegungsmelder und Tür/Fenstersensor, sind durch einen Sabotagekontakt vor unbefugter Manipulation geschützt. Dieser Sabotagekontakt wird ausgelöst, wenn das Gerät von seinem Montageort entfernt oder die Abdeckung gewaltsam geöffnet wird. Wird der Sabotagekontakt ausgelöst, übermittelt der Sensor ein Signal an die Alarmzentrale. Der Benutzer weiß dann, dass der Sensor entweder nicht richtig montiert oder manipuliert wurde. Damit der Sabotagekontakt einwandfrei funktioniert, muss er nach Anbringen des Sensors vollständig eingedrückt sein.

### <span id="page-6-0"></span>3.4 Positionierung der einzelnen Elemente

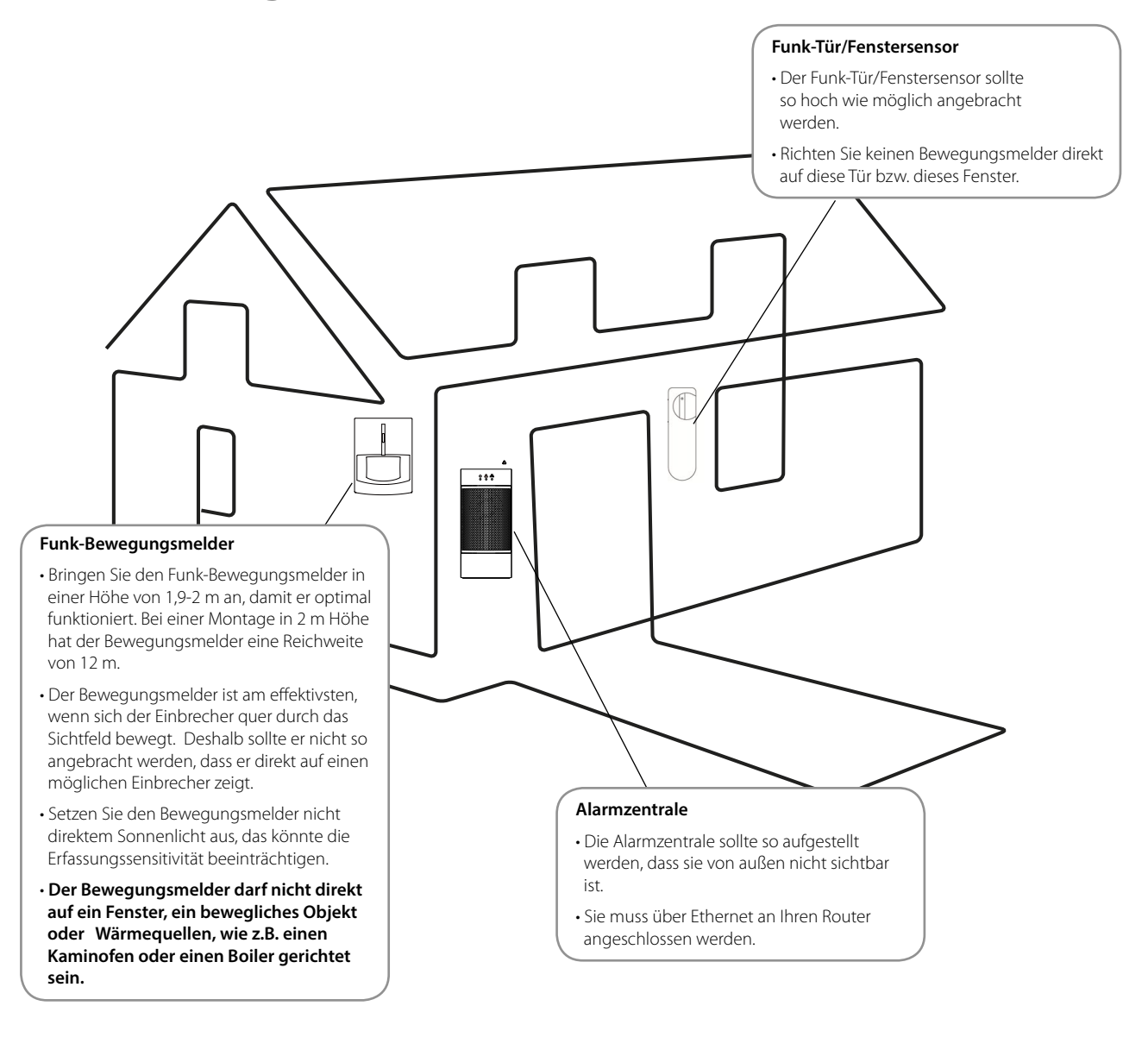

#### **Bedeutung LEDs (Panel):**

#### **Modus-LED (Grün/Rot):**

Grün AN – Unscharf-Modus Grün blinkt – Lernmodus Rot AN – Scharf-Modus Rot blinkt – Zuhause-Modus AUS – Signalreichweitentest

#### **Status-LED (Orange /Rot):**

Orange AN – Fehler im System Orange blinkt – Stromausfall Rot blinkt – Alarmmeldung Rot AN – Alarm gespeichert AUS – Normalbetrieb

#### **Netzwerk-LED (Orange):**

Orange AN – Netzwerk-Fehler AUS – Normalbetrieb

<span id="page-7-0"></span>*Die Benutzeroberfläche des Internetportals (*<https://eu.bphomeconnect.com/>*) haben Sie während der Registrierung Ihres Produkts bereits kennengelernt. Das Internetportal beinhaltet alle mit der Q-Serie möglichen Funktionen, darunter Registrierung, Benutzerverwaltung, Konfiguration von Szenarien und Regeln, Geräte-Einstellungen und Bedienung des Alarmsystems. Diese Anleitung führt Sie Schritt für Schritt durch die einzelnen Bereiche.*

### 4.1 Sicherheit

### 4.1.1 Sensoren

Die Sensoren-Liste enthält alle Geräte, die in der Alarmzentrale eine Sicherheitsfunktion übernehmen, außer den Geräten der Hausautomation. Liegt bei einem Gerät eine Störung vor, wird die Zeile rot, und der Fehlerstatus wird angezeigt. Klicken Sie auf das Symbol (O), um mit der PIR-Kamera manuell ein Foto zu machen.

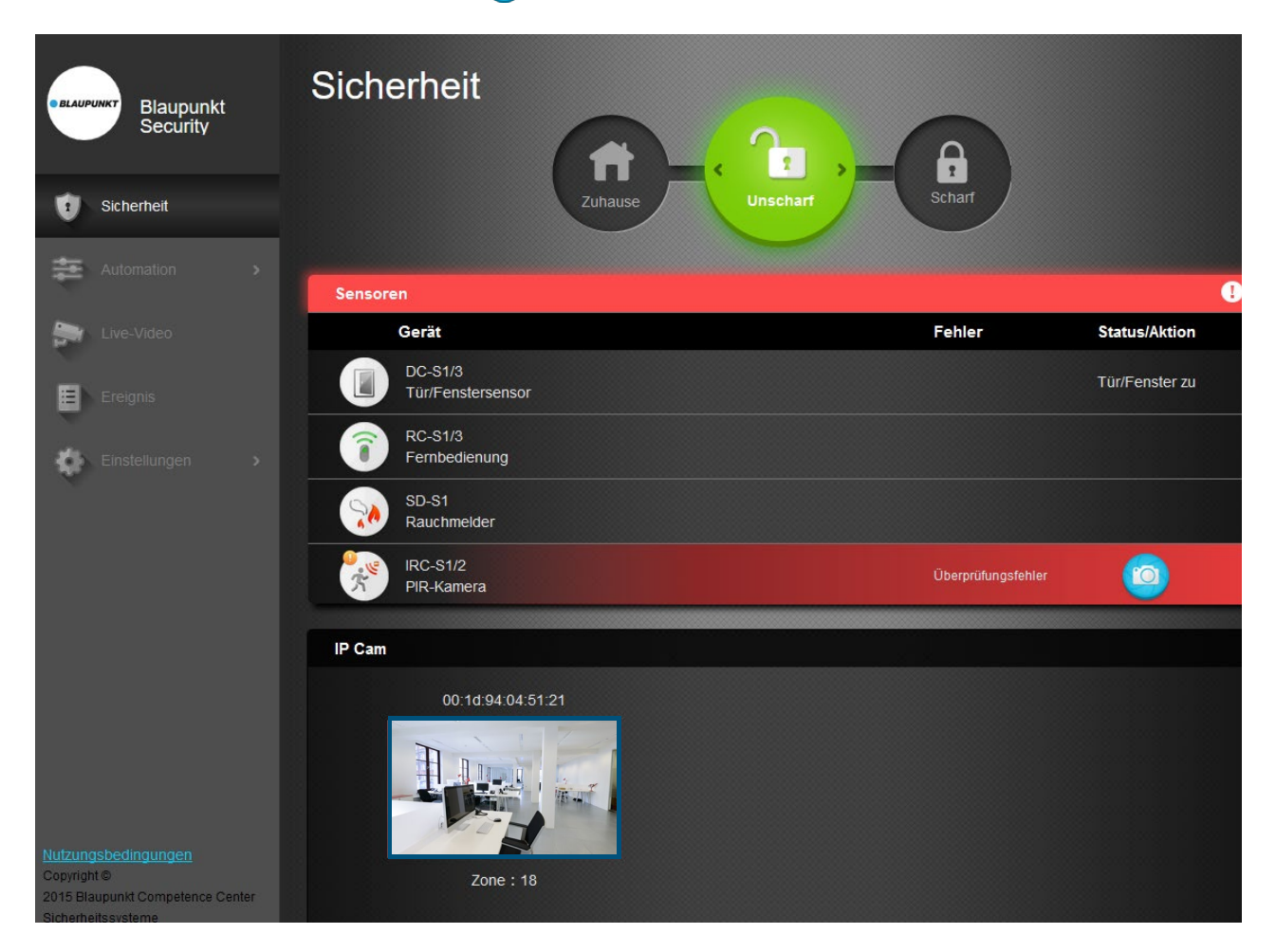

### <span id="page-8-0"></span>4.1.2 IP-Kameras

Die IP-Kamera-Liste zeigt die IP-Kameras an, die in der Alarmzentrale eingelernt sind. Klicken Sie auf das IP-Kamera-Bild, um auf die IP-Kamera-Seite zu kommen und das jeweilige Streaming Video zu sehen.

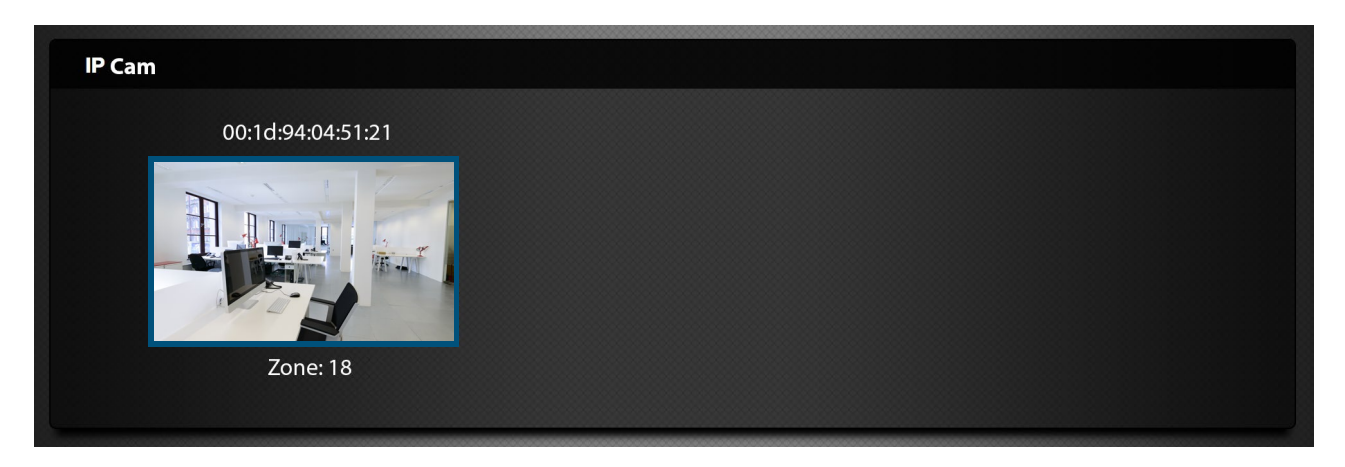

### 4.2 Automation

Die Seite Automation ermöglicht den Zugriff auf die Smart Home- bzw. Hausautomationsfunktionen des Alarmsystems.

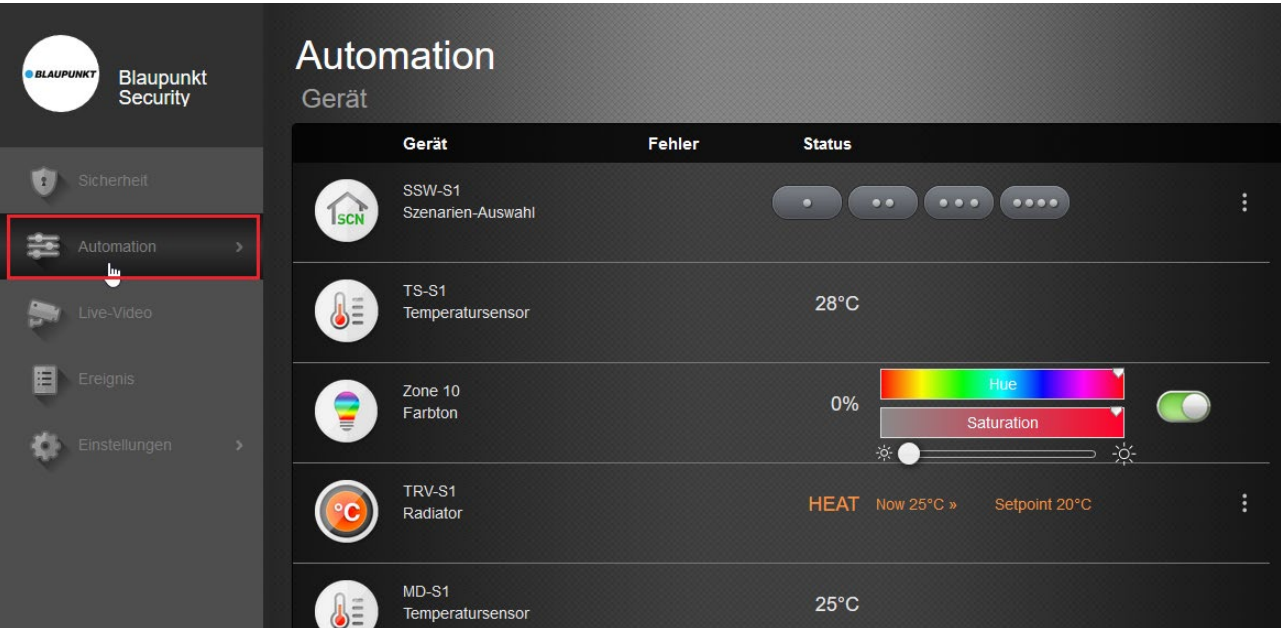

### 4.2.1 Gerät

Alle Geräte der Hausautomation sind auf dieser Seite aufgeführt.

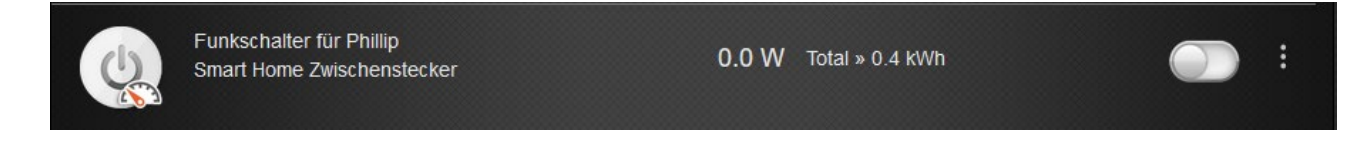

### <span id="page-9-0"></span>• Der Gerätestatus wird für jede Zeile angezeigt.

» Geräte mit Smart Home Zwischenstecker (PSM-S1) zeigen an, ob sie ein- oder ausgeschaltet sind. Klicken Sie auf ON/OFF, um manuell ein- bzw. auszuschalten. Zusätzlich werden die aktuelle Wattzahl und der aktuelle Verbrauch angezeigt. Klicken Sie auf das Symbol: , um die Verlaufsgrafik des Energieverbrauchs zu verfolgen.

» Der Multifunktionsmelder (MD-S1) zeigt die aktuelle Temperatur am Installationsort an.

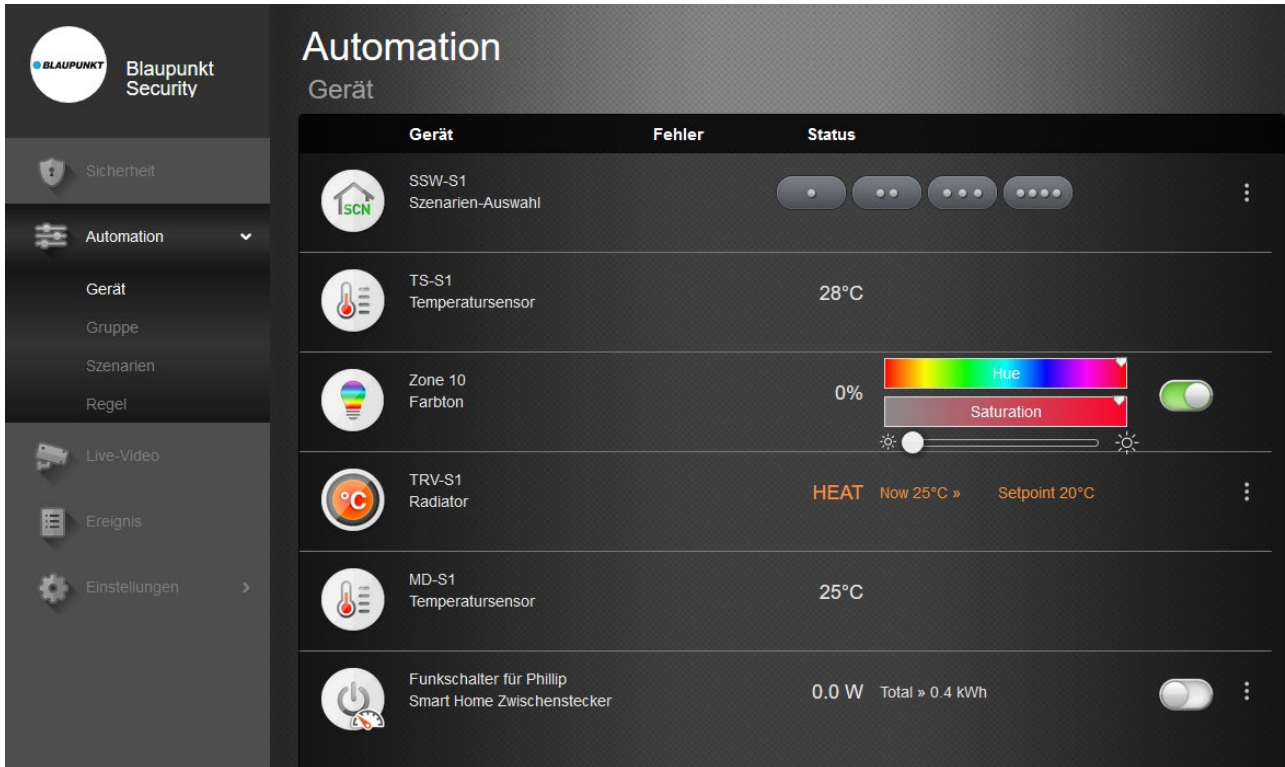

### 4.2.2 Gruppe

Auf der Unterseite Gruppe können Sie mehrere Geräte einer Gruppe zuordnen. Sie können z. B. die Geräte in einem Raum einer bestimmten Gruppe zuordnen und so den Status aller Geräte in einem Raum leicht überwachen.

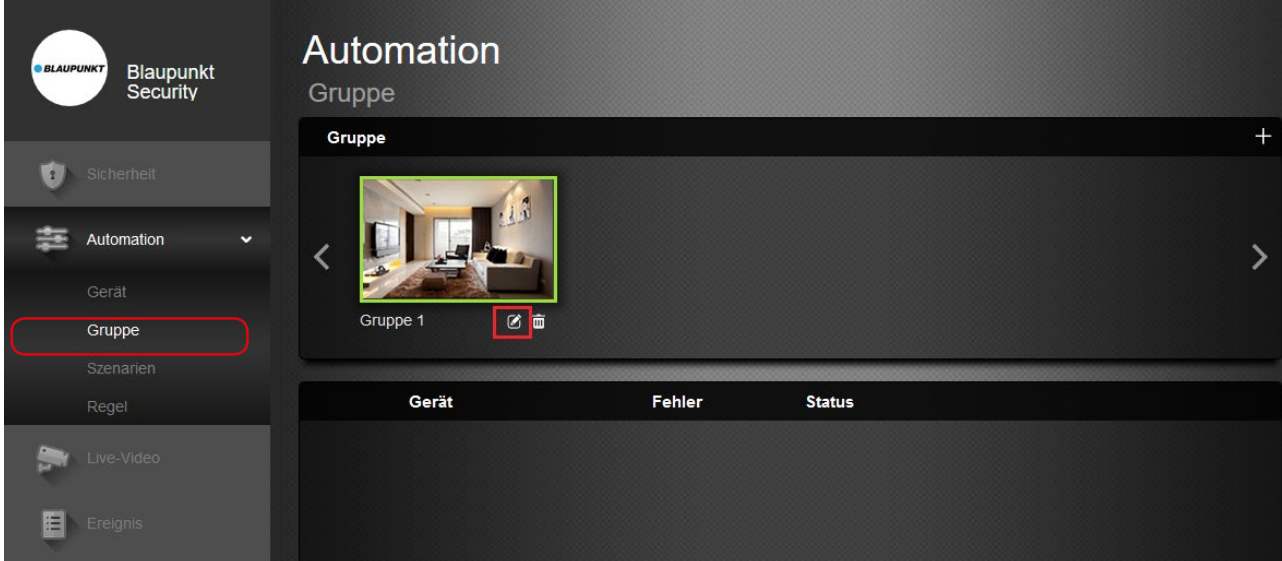

<span id="page-10-0"></span>• Eine leere Gruppe 1 ist werkseitig erstellt. Klicken Sie auf das Symbol @, um die Gruppe zu bearbeiten.

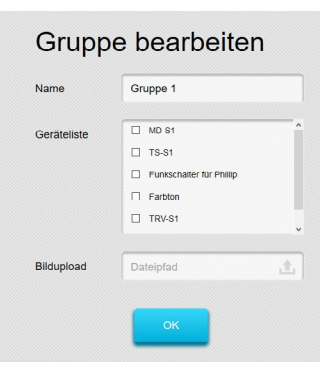

- Geben Sie unter **Name** den Namen der Gruppe ein.
- Aktivieren Sie das Kästchen vor dem Gerät, das sie dieser Gruppe zuordnen wollen.
- Sie können unter **Bildupload** ein geeignetes Gruppenbild hochladen, um das Standardbild zu ersetzen. Klicken Sie dazu auf das Symbol  $\triangle$ , und wählen Sie auf Ihrem Computer eine passende Bilddatei aus, um  $\Box$  das Bild hochzuladen.
- Wenn der Vorgang abgeschlossen ist, klicken Sie auf **OK**.
- Sie können weitere Gruppen erstellen, wenn Sie oben rechts auf das Symbol klicken.

### 4.2.3 Szenarien

Über die Unterseite "Szenarien" können Sie Ihre Hausautomationsszenarien konfigurieren. Ein Szenario umfasst eine Reihe von Aktionen, die Sie manuell über die App/das Portal aktivieren oder mit Bewegungsmeldern und Tür/Fensterkontakten koppeln können. Anhand von Beispielen, die in Punkt 4.2.3.2 folgen, wird dies näher erläutert.

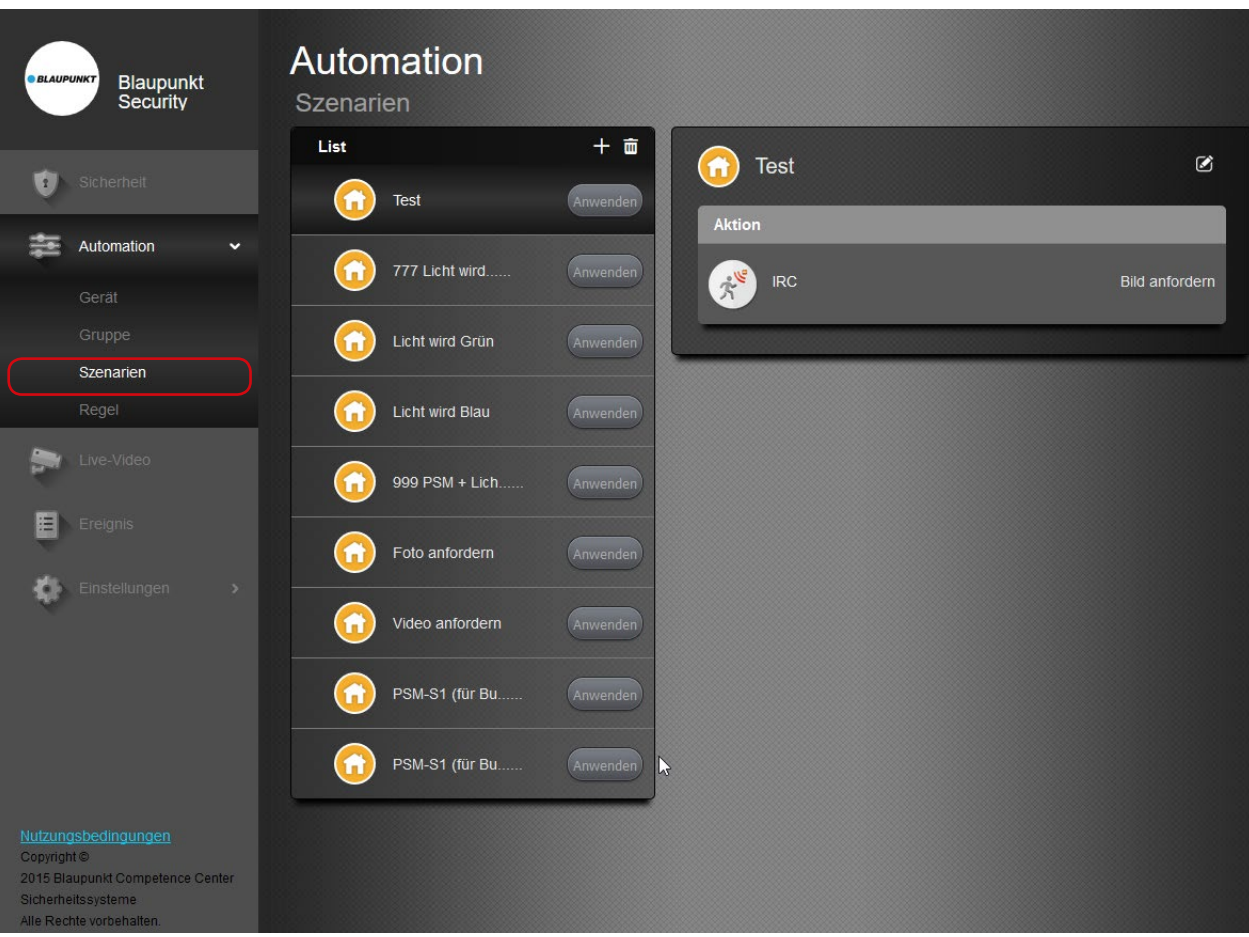

### <span id="page-11-0"></span>4.2.3.1 Ein Szenario anlegen

### **Schritt 1**

Hier können Sie nun ein Szenario erstellen, indem Sie auf das + - Symbol klicken. Es sind max. 10 Szenarien möglich.

### **Schritt 2**

Geben Sie für das Szenario einen **Namen** ein.

#### **Schritt 3**

Wählen Sie ein **Symbol** für das Szenario, das Sie leicht wiedererkennen.

#### **Schritt 4**

Wählen Sie bei **Aktionstyp** aus, welche Aktion durchgeführt werden soll.

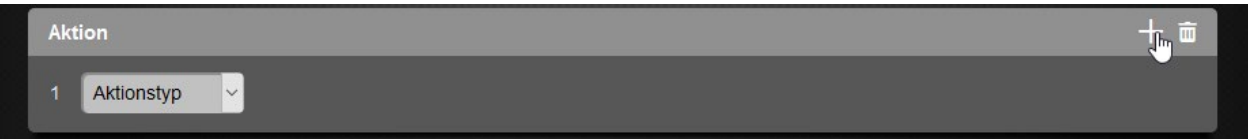

### **Schritt 5**

Klicken Sie auf **Senden**, um die Szenarien-Einstellung zu bestätigen. Das neue Szenario wird nun in der Liste angezeigt.

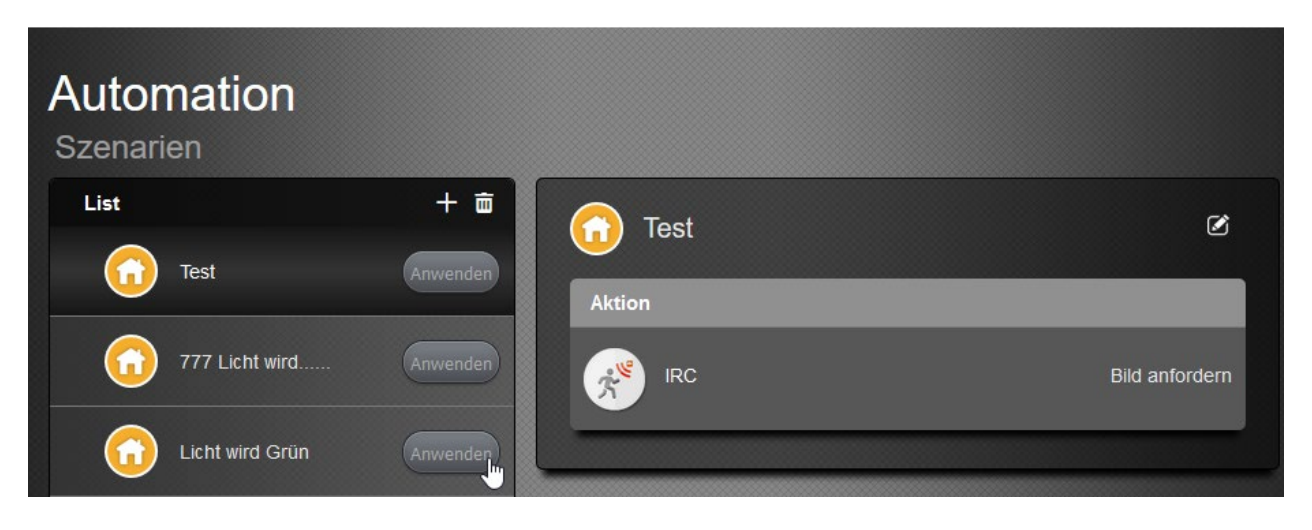

### <span id="page-12-0"></span>4.2.3.2 Beispiele für Szenarien

Anhand von drei verschiedenen Beispielen, wird Ihnen aufgezeigt, wie Szenarien im Detail konfiguriert werden.

### **Beispiel 1**

Sie wünschen ein Bild, wenn ein Türkontakt geöffnet wird, d.h. bei jeder Türöffnung des Kontakts wird von dem Foto-Bewegungsmelder ein Foto gemacht.

### Schritt 1:

Befolgen Sie die Schritte aus "**Ein Szenario anlegen**", um Option Bild anfordern, des gewünschten IRC-S2 zu erstellen.

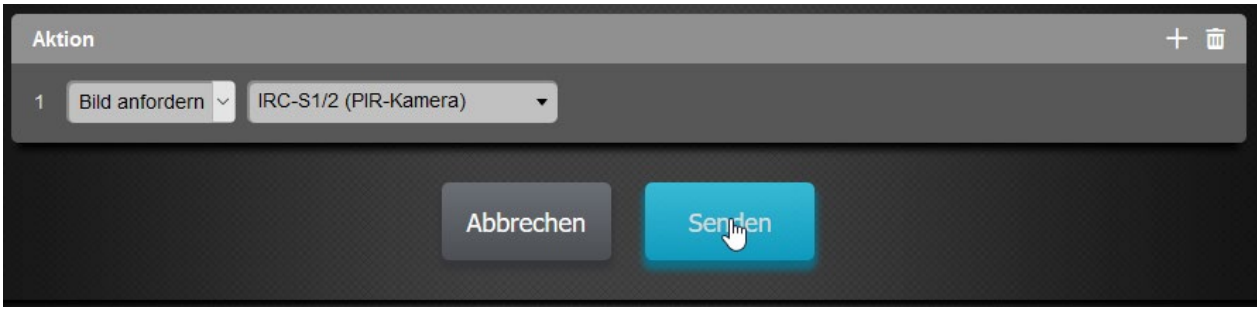

### Schritt 2:

Nachdem Sie das Szenario erstellt haben, klicken Sie unter Einstellungen > Geräte die drei Punkte des gewünschten Türkontakts an, um die Sensoreinstellungen zu öffnen.

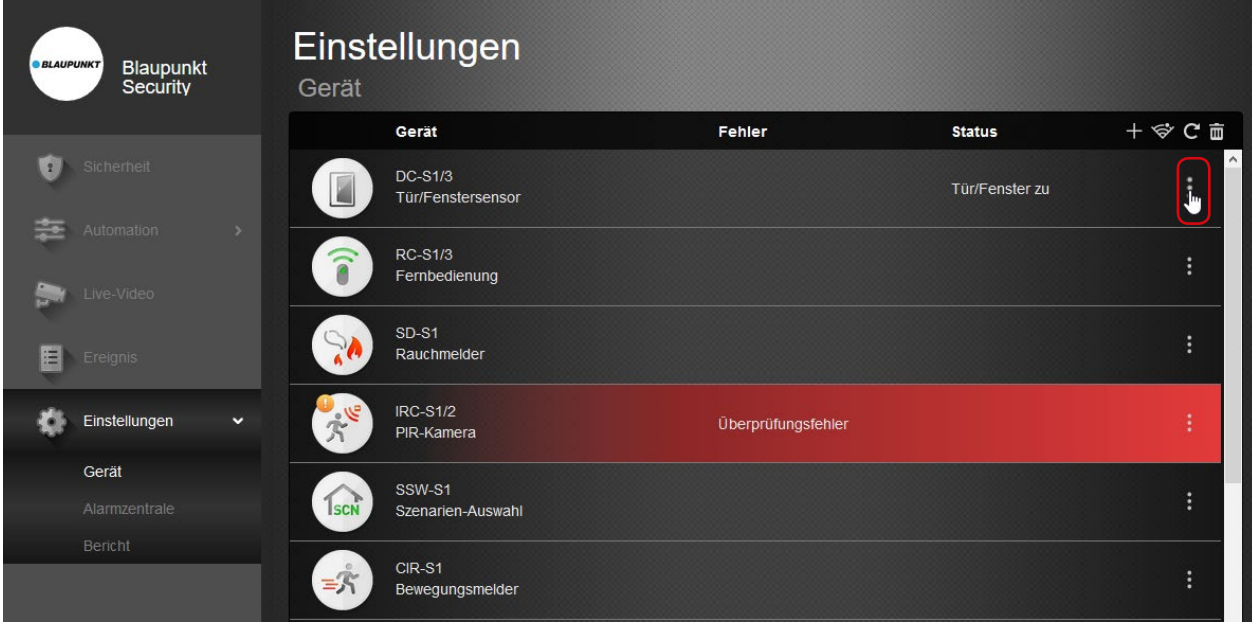

### Schritt 3:

Jetzt wählen Sie unter "**Szenario anwenden**" das gewünschte Szenario aus, um dieses mit dem Sensor zu koppeln. Speichern und bestätigen die Auswahl mit "**Senden**".

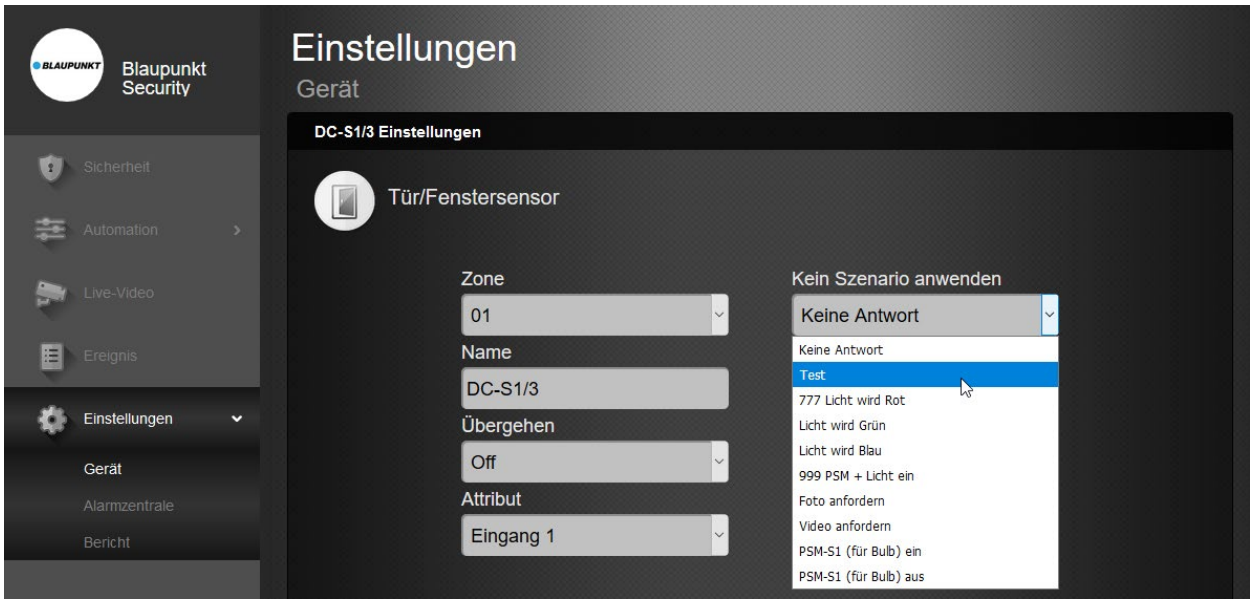

Das Szenario ist nun mit dem gewünschten Sensor gekoppelt. Nun wird nach jeder Türöffnung der Foto-Bewegungsmelder ein Foto machen.

### **Beispiel 2**

Sie möchten über den Funk-Zwischenstecker für 30 Sekunden eine Lampe einschalten, wenn der Bewegungsmelder eine Bewegung in dem Raum erkennt.

### Schritt 1:

Wählen Sie in dem Szenario die Parameter wie folgt aus.

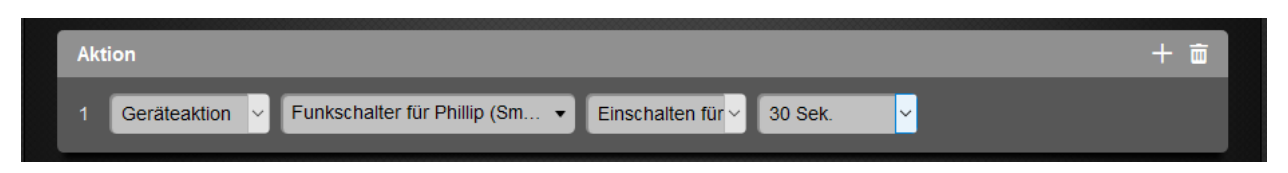

### Schritt 2:

Befolgen Sie die Schritte 3 & 4 aus dem Beispiel 1, um den Bewegungsmelder mit dem gewünschten Szenario zu koppeln.

Nun wird nach jeder erkannten Bewegung, der Funk-Zwischenstecker für 30 Sek. aktiviert und dementsprechend die angeschlossene Lampe eingeschaltet.

### <span id="page-14-0"></span>**Beispiel 3**

Sie möchten drei verschiedene Aktionen mit einem Tastendruck aktivieren?

### Schritt 1:

Wählen Sie drei verschiedene Aktionen aus und bestätigen mit "**Senden**".

### Schritt 2:

Nun können Sie mit einem Tastendruck über "**Anwenden**" die drei konfigurierten Aktionen manuell initiieren.

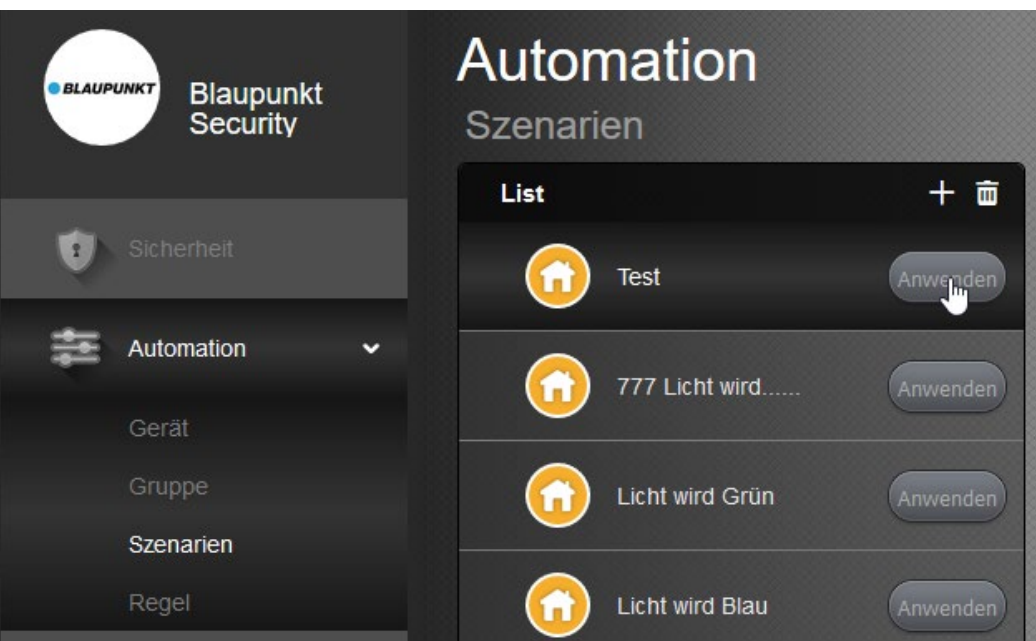

### **Hinweis**:

Über die App ist dies auch möglich. Weitere Informationen finden Sie unter "Secure4Home App".

### 4.2.3.3 Ein Szenario löschen

### **Schritt 1**

Klicken Sie auf das Symbol in und wählen Sie aus, welches Szenario Sie löschen möchten. Anschließend bestätigen Sie mit OK, um das Szenario zu löschen.

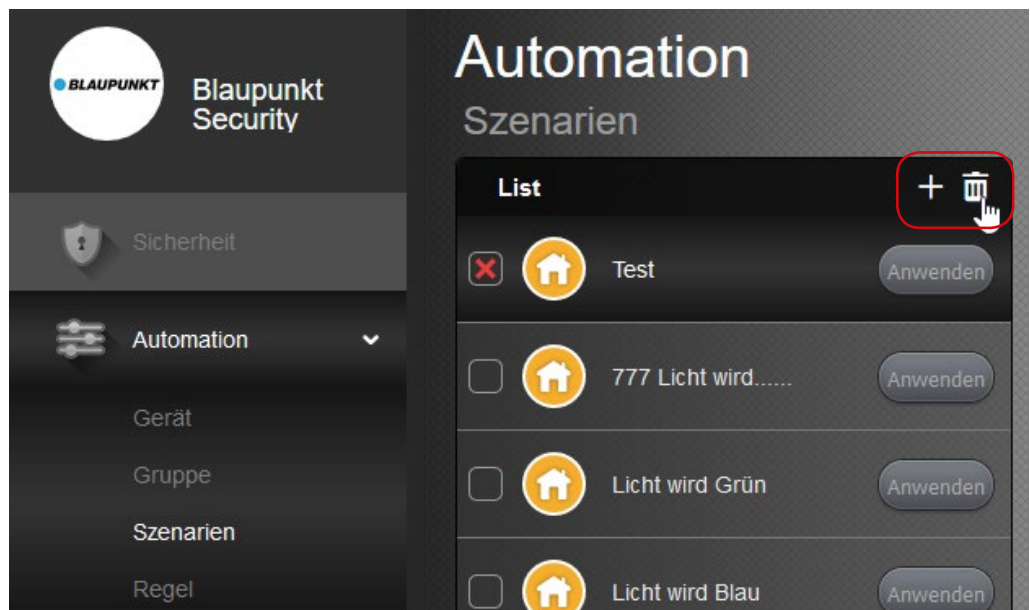

15 **Blaupunkt Competence Center Home Security** Einfach. Professionell. Sicher.

### <span id="page-15-0"></span>4.2.4 Regel

*Über die Unterseite "Regel" können Sie Ihre Hausautomationsregeln konfigurieren. Eine Regel umfasst Auslöser, Bedingungen und Aktionen. Sie haben eine Vielfalt an Auslösungsmechanismen für die Regel zur Auswahl, die Sie optional, mit an einer Bedingung verknüpfen können, um eine oder mehrere Aktionen auszuführen. Sie können bis zu max. 3 Aktionen auswählen und bis zu max. 20 Regeln erstellen.*

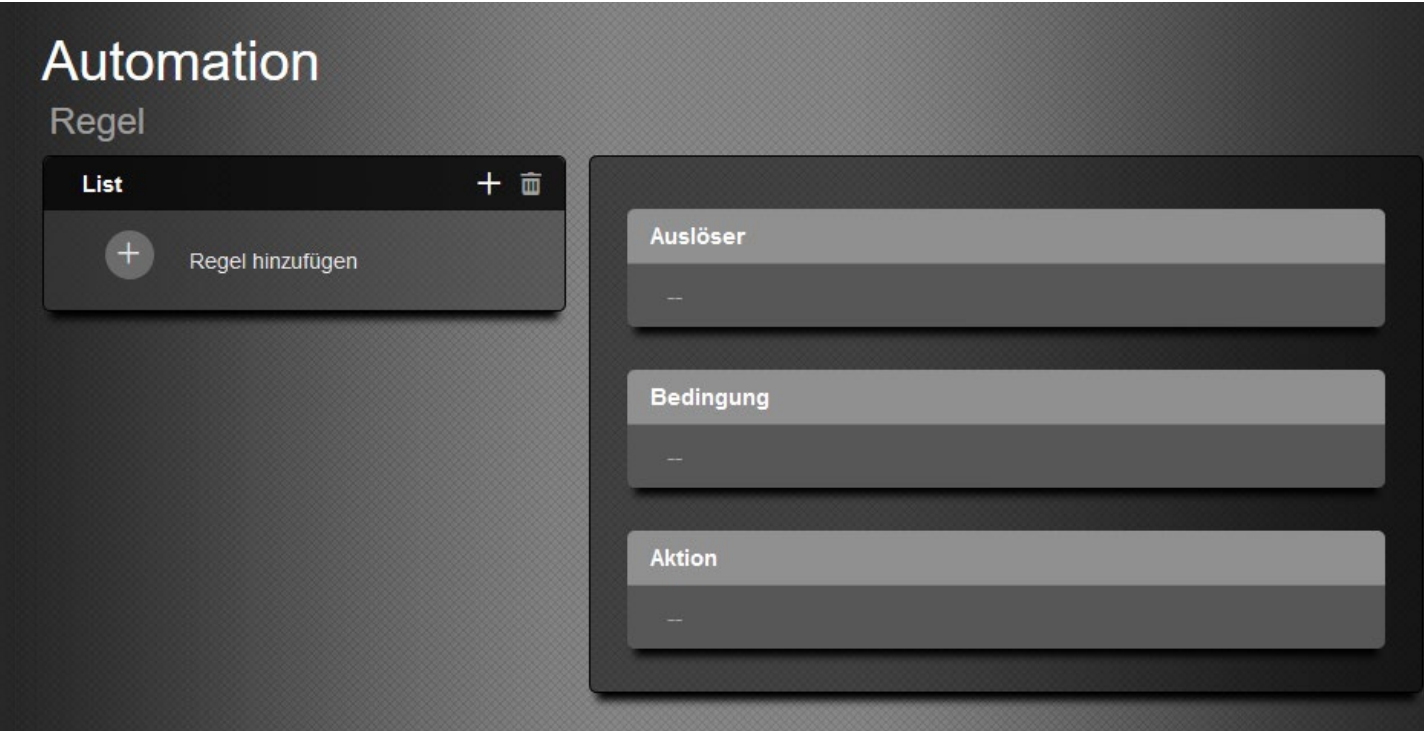

4.2.4.1 Eine Regel erstellen

### **Schritt 1**

Klicken Sie auf das + -Symbol, um zum Menü "Regel hinzufügen" zu gelangen.

### **Schritt 2**

Geben Sie für die Regel einen **Namen** ein.

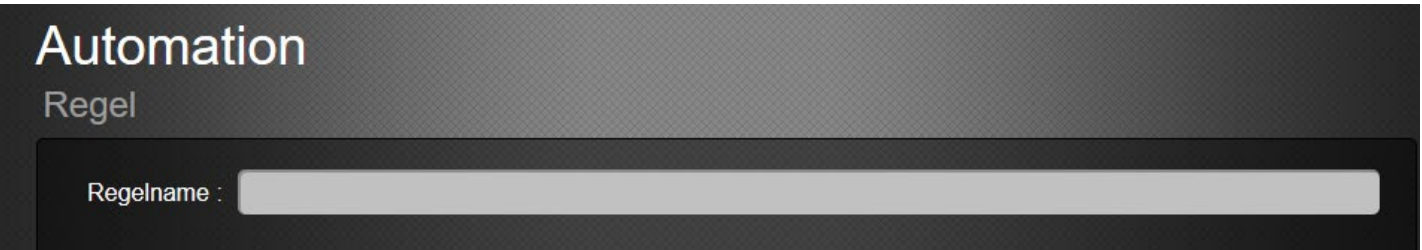

### **Schritt 3**

Wählen Sie einen **Auslöser** für die Regel aus.

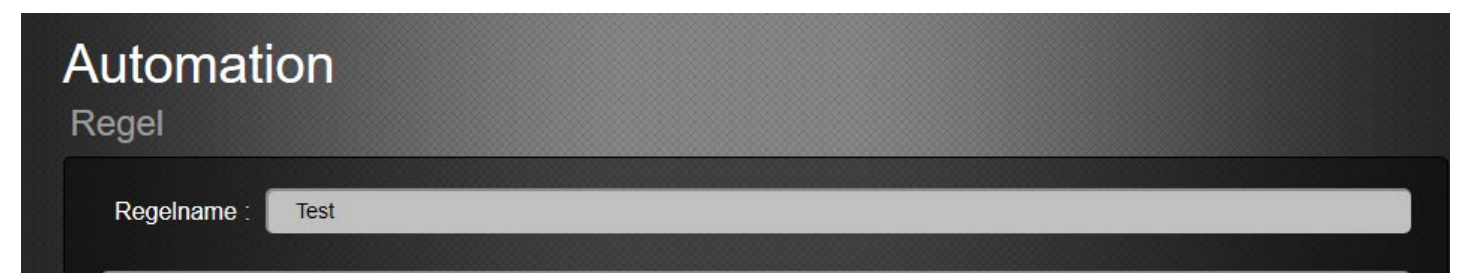

### **Schritt 4**

Wählen Sie optional bis zu 2 **Bedingungen** aus.

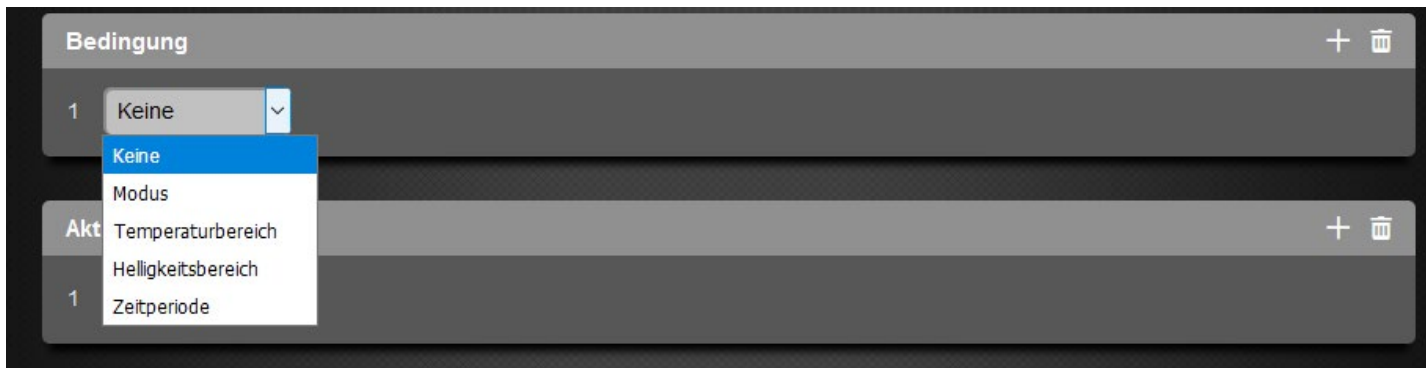

### **Schritt 5**

Wählen Sie eine **Aktion** aus.

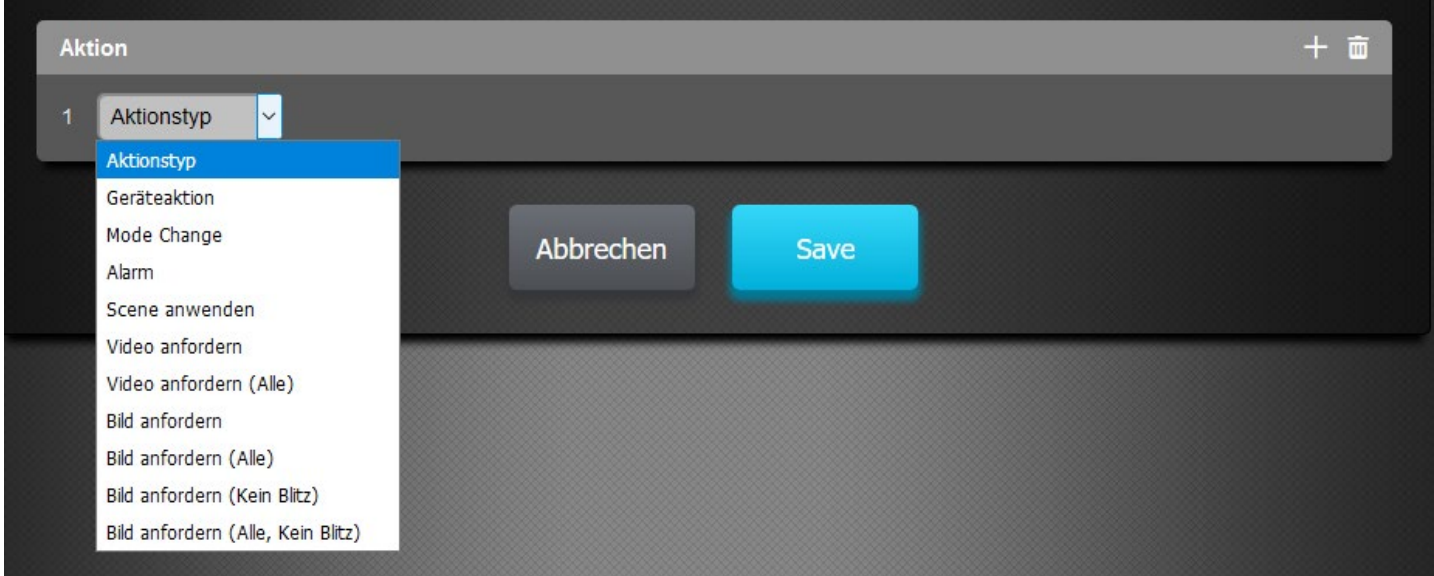

### **Schritt 6**

Klicken Sie auf Speichern, um die Regel-Einstellung zu bestätigen. Die neue Regel wird nun in der Regelliste angezeigt.

### <span id="page-17-0"></span>4.2.4.2 Eine Regel bearbeiten

### **Schritt 1**

Klicken Sie auf die Regel in der Liste, um den Regel-Inhalt einzusehen.

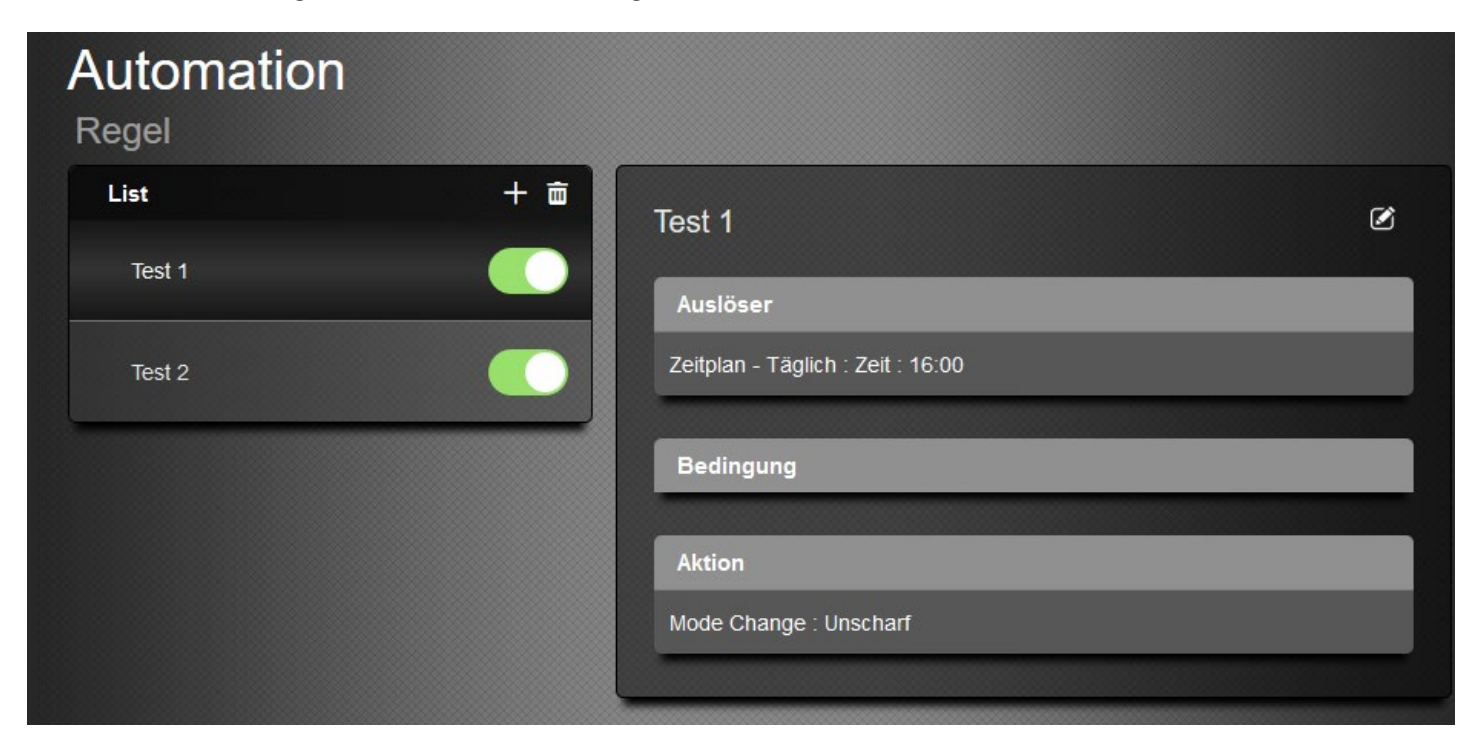

### **Schritt 2**

Klicken Sie oben rechts auf das **6** -Symbol, um zum Menu "**Regel bearbeiten**" zu gelangen.

### **Schritt 3**

Sie können jetzt die Regel bearbeiten.

### **Schritt 4**

Klicken Sie auf **Senden**, um die Regel-Änderung zu bestätigen.

### <span id="page-18-0"></span>4.2.4.3 Eine Regel löschen

### **Schritt 1**

Klicken Sie auf das  $\overline{\mathfrak{m}}$  -Symbol, um zum Menü "Regel löschen" zu gelangen.

### **Schritt 2**

Aktivieren Sie das Kästchen vor der Regel und klicken Sie auf **OK**.

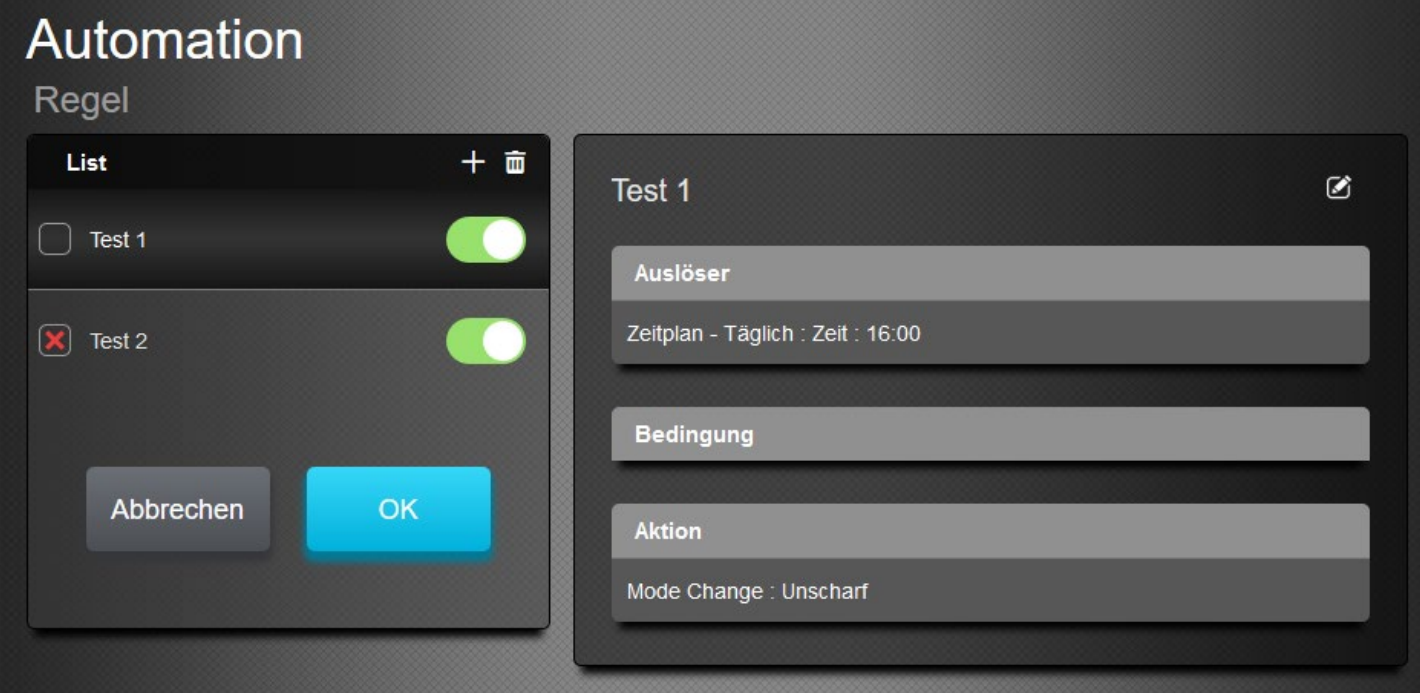

### <span id="page-19-0"></span>4.2.4.4 Beispiele für Regeln

### **1. Beispiel**

Die Zentrale soll jeden Tag um 07:00 Uhr, unter der Bedingung, dass diese scharf geschaltet ist, den Funk-Zwischenstecker einschalten. Dies würde so aussehen:

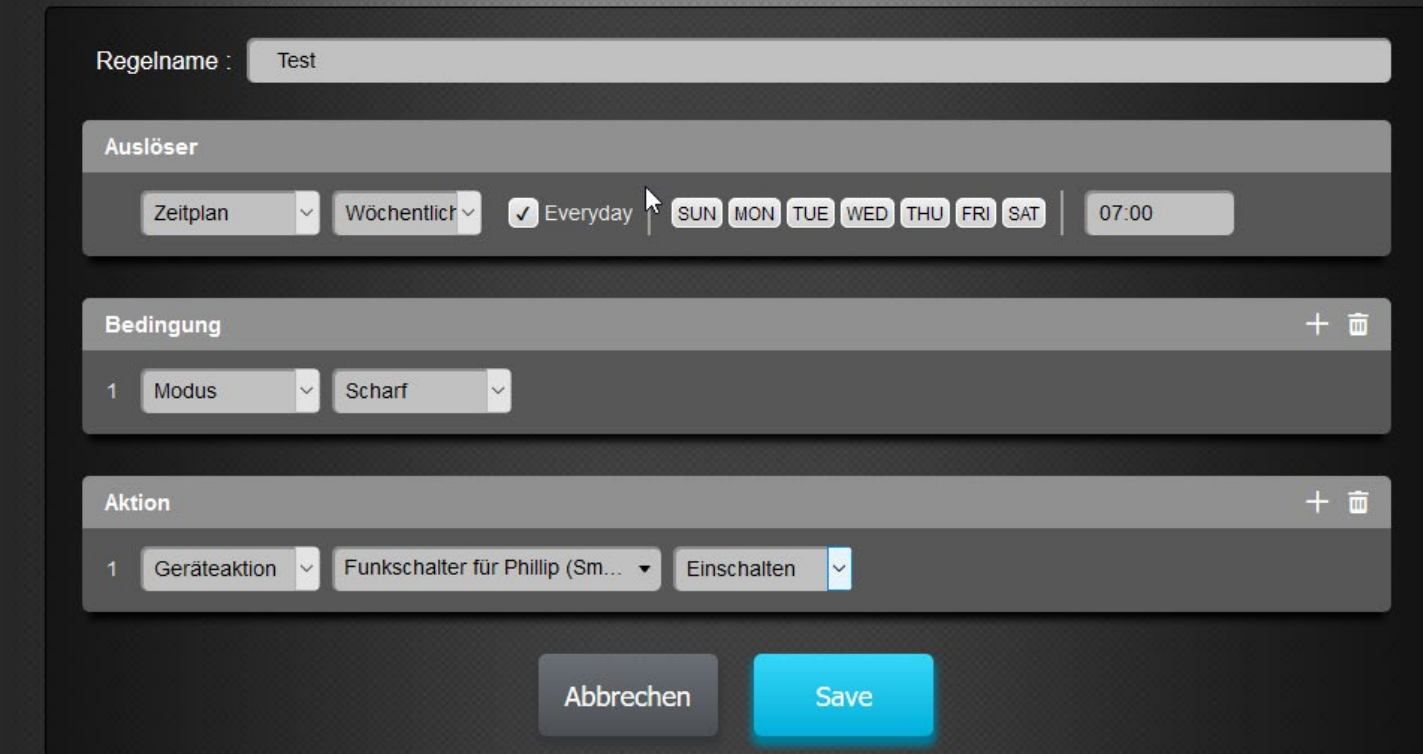

### **2. Beispiel**

Die Unscharfschaltung der Zentrale öffnet automatisch Rollladen A und Rollladen B. Dies würde so aussehen:

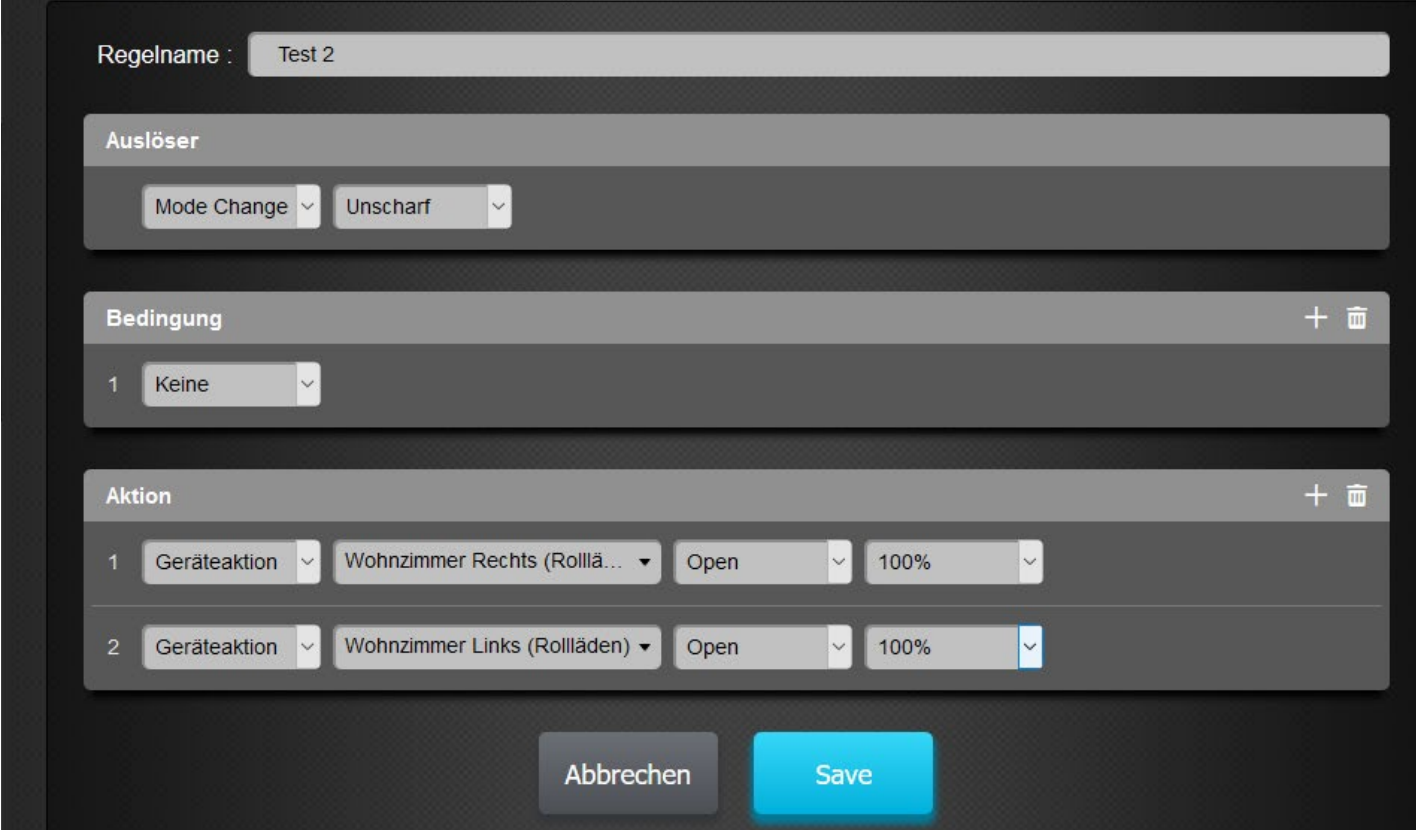

## <span id="page-20-0"></span>4.3 Live-Video

Auf der Live-Video Seite können Sie das Video-Streaming Ihrer IP-Kameras in Echtzeit verfolgen.

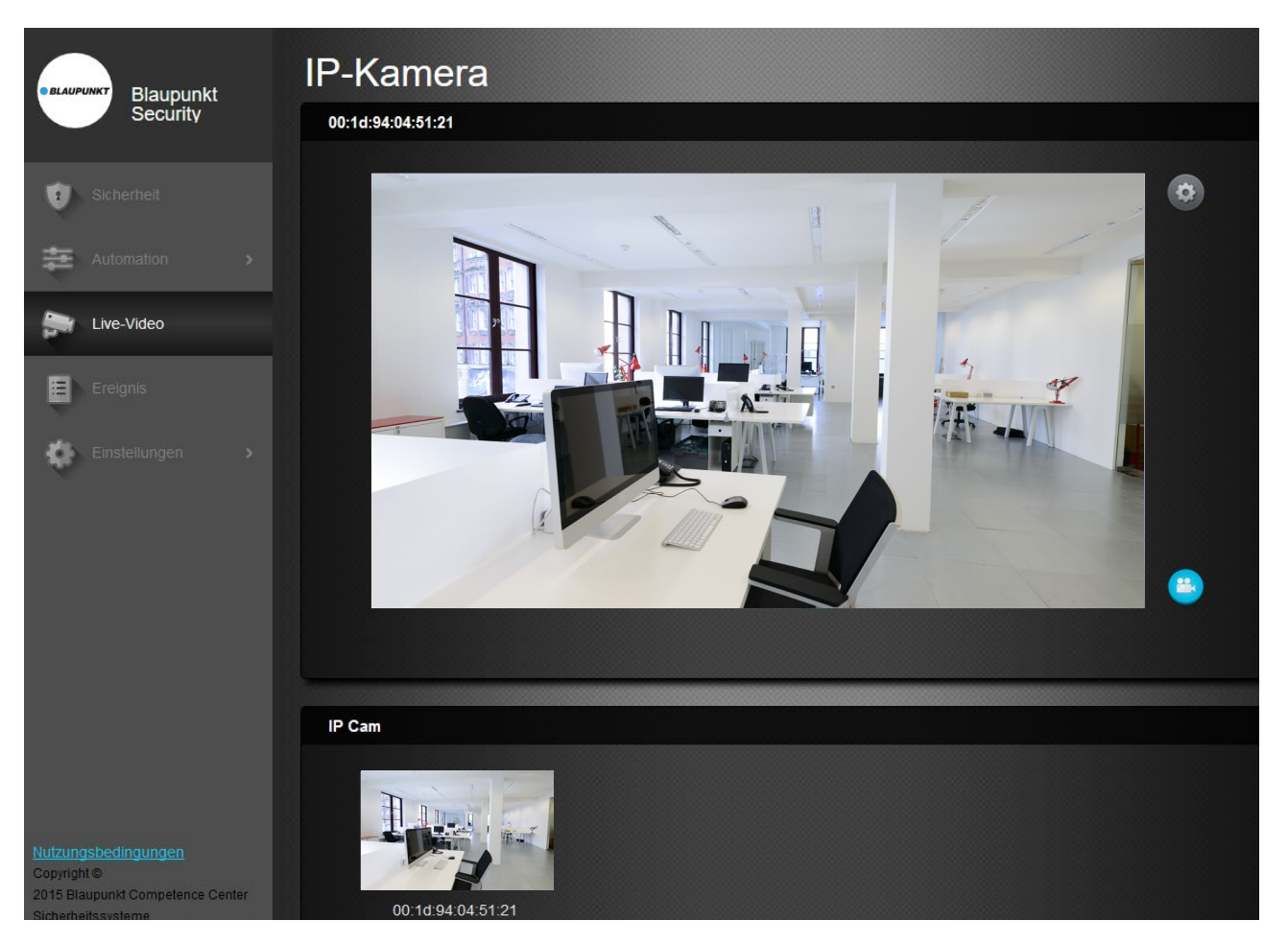

Klicken Sie auf jedes IP-Kamera-Bild in der IP-Kamera-Liste, um die aktive IP-Kamera zu wechseln. Um die Einstellungen der IP-Kamera zu konfigurieren, klicken Sie auf das Symbol . Um manuell einen Videoclip aufzunehmen, klicken Sie auf das **Symbol. Die IP-Kamera nimmt den Videoclip gemäß den vorgenommenen Einstel**lungen auf (Einzelheiten dazu entnehmen Sie bitte dem Handbuch für die IP-Kamera).

### 4.4 Ereignis

Auf der Seite "Ereignis" werden alle von der Alarmzentrale übertragenen Alarm-/Status-Ereignisse, Bilder und Videos angezeigt. Mittels der Icons, können Sie Medien- oder Alarmereignisse filtern, oder nach Ereignissen an einem bestimmten Datum suchen.

## <span id="page-21-0"></span>4.5 Einstellungen

### 4.5.1 Einstellung der Geräte

Klicken Sie auf das Symbol **Buggen Ende der Zeile des jeweiligen Geräts**. Die Seite zur Geräte-Einstellung enthält die folgenden Optionen:

- **Zone:** Die Zone ist die Nummer, mit der das Gerät im Alarmsystem erkannt wird. Jedes Gerät ist einer einzigen Zone im Alarmsystem zugeordnet.
- **Name:** Geben Sie dem Gerät einen Namen, den Sie leicht wiedererkennen.
- **Übergehen:** Mit dieser Funktion deaktivieren Sie ein Gerät. Alle Reaktionen dieses Sensors werden vom System nicht beachtet, und es wird bei Aktivierung kein Alarm ausgelöst. Das Alarmsystem wird das Gerät auch nicht auf mögliche Fehlerbedingungen überprüfen (z. B. Betrieb oder schwache Batterie). Hinweis: Sie können die externen Sirenen nur lokal deaktivieren.
- **Reaktion:** Diese Funktion ist besonders wichtig für die Smart Home Funktionalität bzw. die Hausau tomation. Wählen Sie anhand der Nummerierung ein Szenario aus, das aktiviert werden soll, wenn das Gerät aktiviert wird. Sie haben so die Möglichkeit, für jeden Melder oder Sensor, die von Ihnen gewünschten Reaktionen festzulegen.
- **Klingel:** Aktivieren Sie die Klingelfunktion, damit die Alarmzentrale einen Klingelton abgibt, wenn dieser Sensor im Unscharf- oder Zuhause-Modus aktiviert wird.
- **Attribut:** Mit dem Attribut legen Sie fest, wann die Alarmanlage aufgrund der Sensoraktivierung in einem bestimmten Modus den Alarm auslösen soll.
- **Einbruch:** Wird das Gerät im Scharf-Modus aktiviert, wird sofort ein Einbruchsalarm ausgelöst. Wird das Gerät während des Eingangs- oder Ausgangs-Countdowns aktiviert, wird der Alarm noch nicht ausgelöst.
- **Zuhause Übergehen:** Wird das Gerät im Scharf-Modus aktiviert, wird sofort ein Einbruchsalarm ausgelöst. Wird das Gerät im Zuhause-Modus aktiviert, wird der Alarm nicht ausgelöst.
- **Eingang 1 / Eingang 2:** Wird ein Gerät für Eingang 1 oder Eingang 2 aktiviert und das Alarmsystem befindet sich im Scharf-Modus oder Zuhause-Modus, löst die Alarmzentrale gemäß den Einstellungen einen Eingangs- oder Ausgangs-Countdown aus, damit der Benutzer die Alarmzentrale deaktivieren kann Wenn die Alarmzentrale nicht innerhalb des Countdowns durch Eingabe des richtigen PIN-Codes deaktiviert wird, wird ein Einbruchsalarm ausgelöst. Bei Deaktivierung schaltet das Alarmsystem in den Unscharf-Modus. Es wird kein Alarm ausgelöst.
- **24 Std:** Mit dem Attribut ist der Melder, unabhängig vom Modus der Alarmzentrale, permanent scharfgeschaltet.
- **Zuhause Eingang:** Wird das Gerät im Zuhause-Modus aktiviert, löst die Alarmzentrale den Eingangs countdown 1 aus, damit der Benutzer die Alarmzentrale deaktivieren kann.
- **Einbruch Außen:** Dieses Attribut existiert nur für den IRC-S2 (Bewegungsmelder mit Fotofunktion). Der Melder macht Fotos, Sie werden darüber benachrichtigt, allerdings wird dabei nicht der Alarm ausgelöst. Wird auch "stiller Alarm" genannt.
- **Angreifer/Stiller Panikalarm:** Diese Attribute existieren nur für die RC-S1/3(Funk-Fernbedienung). Sie legen die Funktion des Panikknopfs fest. Beim Attribut Angreifer wird sofort der Alarm ausgelöst. Beim Stillen Panikalarm erhält man eine Benachrichtigung. Hinweis: Sollte der Panikknopf an der Fernbedienung ausgelöst werden, kann die Zentrale nicht mehr per Fernbedienung unscharf geschaltet werden. Dies muss mit einem anderen Gerät oder der App geschehen.

Klicken Sie auf **Senden**, wenn Sie die Einstellung des Geräts abgeschlossen haben und speichern möchten.

<span id="page-22-0"></span>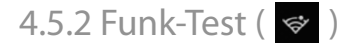

Mit dieser Funktion prüfen Sie, ob die Alarmzentrale das Signal des Geräts vom gewünschten Montageort aus empfängt.

### **Schritt 1**

Klicken Sie auf das Symbol  $\blacktriangleright$  oben rechts auf de Leiste, um zur Funktion Funk-Test zu gelangen.

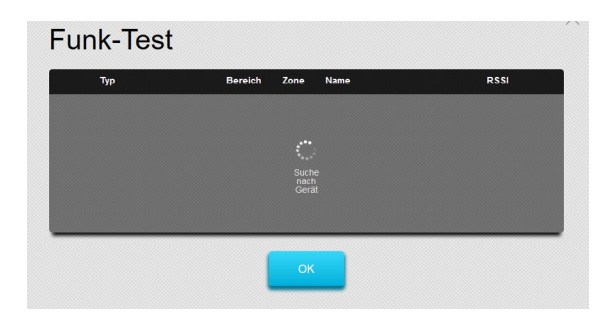

### **Schritt 2**

Drücken und halten Sie nun die Test-Taste am Gerät, um das Testsignal zu übermitteln. Wenn die Alarmzentrale das Signal erhält, gibt sie einen Piepton ab. Die Seite wird daraufhin mit den Geräte-Informationen und dem RSSI-Wert, der die empfangene Signalstärke angibt, aktualisiert. Eine Signalstärke von 10 ist Ausgezeichnet, bei 0 gibt es keinen Empfang. Achten Sie darauf, dass die Signalstärke mindestens bei 5 liegt. Eine Signalstärke von 6 oder höher ist wünschenswert. Bei der IP-Kamera wird durch Aufrufen des Signalreichweitentests das Signal automatisch übermittelt. Die Testtaste muss hier also nicht gedrückt werden. Wenn das Signal nicht empfangen wird, wählen Sie bitte einen anderen Montageort und führen Sie den Test erneut durch.

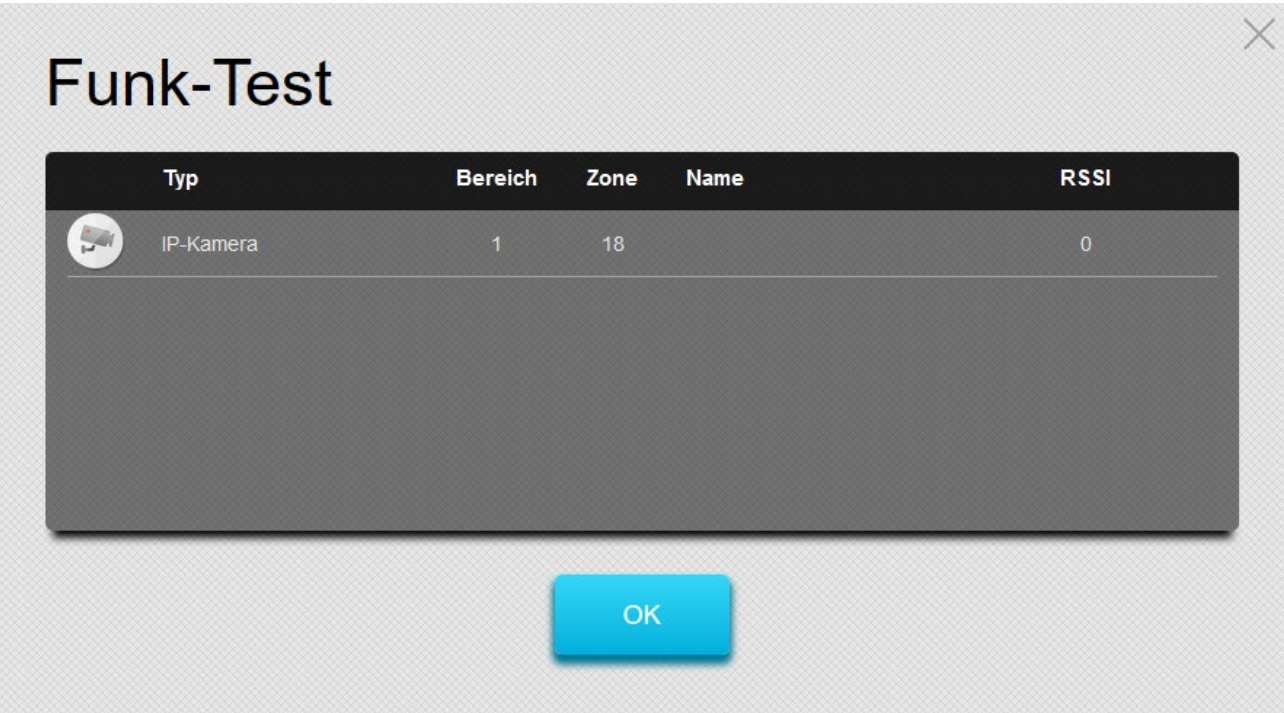

### <span id="page-23-0"></span>4.5.3 Geräteliste aktualisieren (c)

Klicken Sie auf das Symbol  $\epsilon$ , um die Informationen in der Geräteliste zu aktualisieren.

### 4.5.4 Gerät entfernen ( $\overline{m}$ )

Zur Entfernung von eingelernten Geräten klicken Sie auf das Symbol in oben rechts, um in das Menü "Geräte entfernen" zu gelangen.

Aktivieren Sie die Kästchen der Geräte, die Sie entfernen möchten, am rechten Ende der Geräte-Zeile und klicken Sie auf **OK**, um die ausgewählten Geräte aus dem System zu entfernen.

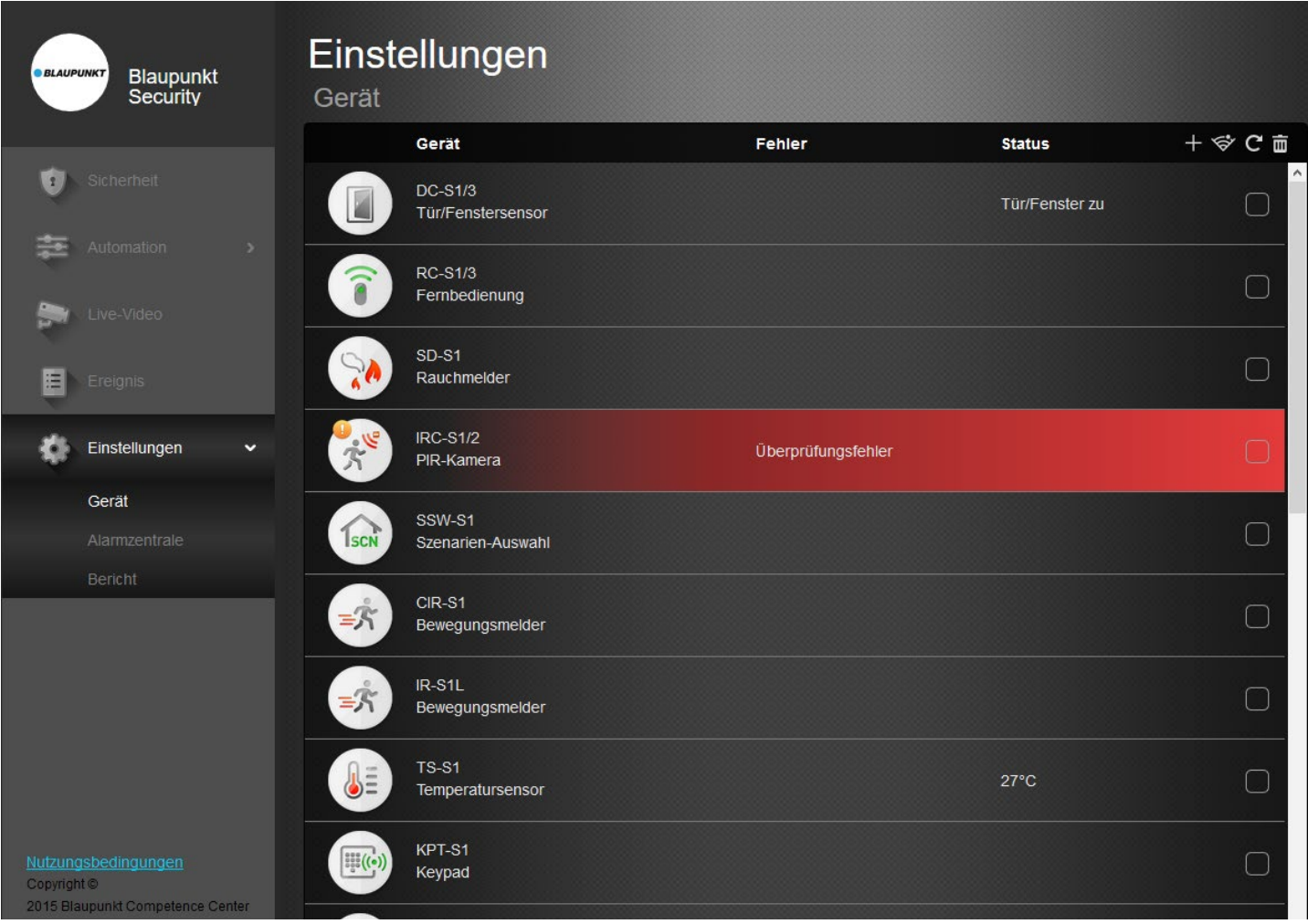

## <span id="page-24-0"></span>4.6 Einstellung der Alarmzentrale

Diese Seite ermöglicht den Zugriff auf die Einstellung der Alarmzentrale. Wenn Sie neue Einstellungen vornehmen, klicken Sie unten auf dieser Seite auf **Senden**, um die Änderung zu bestätigen.

### 4.6.1 Allgemeine Einstellungen

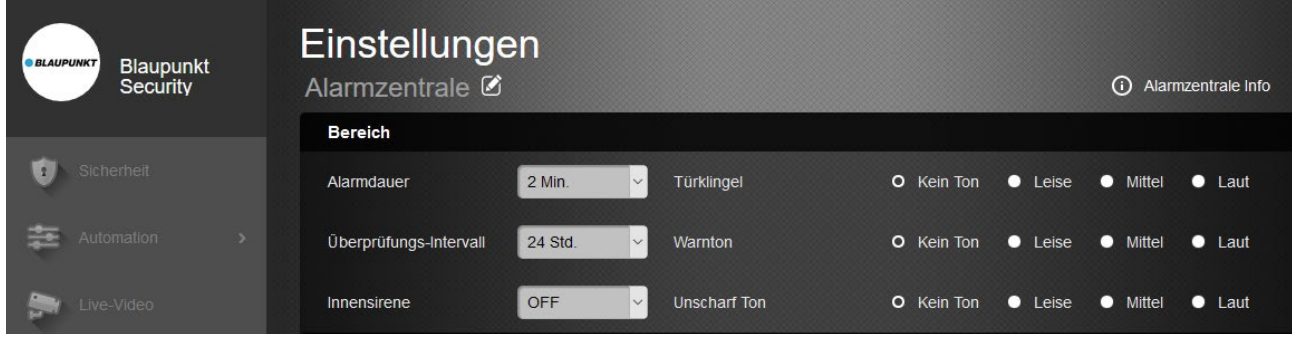

- **Alarmdauer:** Die Alarmdauer bestimmt die Länge des Sirenenalarms der eingebauten Sirene und weiterer vernetzter Sirenen, wenn ein Alarm-Ereignis ausgelöst wird.
- **Überprüfungsintervall:** Die Geräte übermitteln regelmäßig ein Signal an die Alarmzentrale, damit diese den Geräte-Status überwachen kann. Wenn die Alarmzentrale das Signal eines Geräts innerhalb einer festgelegten Zeit nicht empfängt, betrachtet sie dieses als "Außer Betrieb" und sendet einen Bericht an den Server. Verwenden Sie diese Funktion, um die Überwachungs-Häufigkeit für Ihre Geräte festzulegen.
- **Innensirene:** Über diese Funktion können Sie die in die Alarmanlage integrierte Sirene aktivieren/deaktivieren. Bei deaktivierter Sirene gibt es keinen Sirenenalarm.
- **Türklingel:** Hier können Sie die Lautstärke Ihrer Türklingel einstellen (niedrige, mittlere oder hohe Lautstärke). Die Türklingel ertönt, wenn Sensoren ausgelöst werden, bei denen die Funktion "Klingel" aktiviert ist.
- **Warnton:** Wenn diese Funktion aktiviert ist, gibt die Alarmzentrale alle 30 Sekunden einen Ton ab (niedrige, mittlere oder hohe Lautstärke), wenn ein Fehler im System erkannt wird.
- **Unscharf Ton:** Hier können Sie die Lautstärke des Tons bei der Unscharf Schaltung einstellen (niedrige, mittlere oder hohe Lautstärke).

### <span id="page-25-0"></span>4.6.2 Einstellungen für den Scharf- und Zuhause-Modus

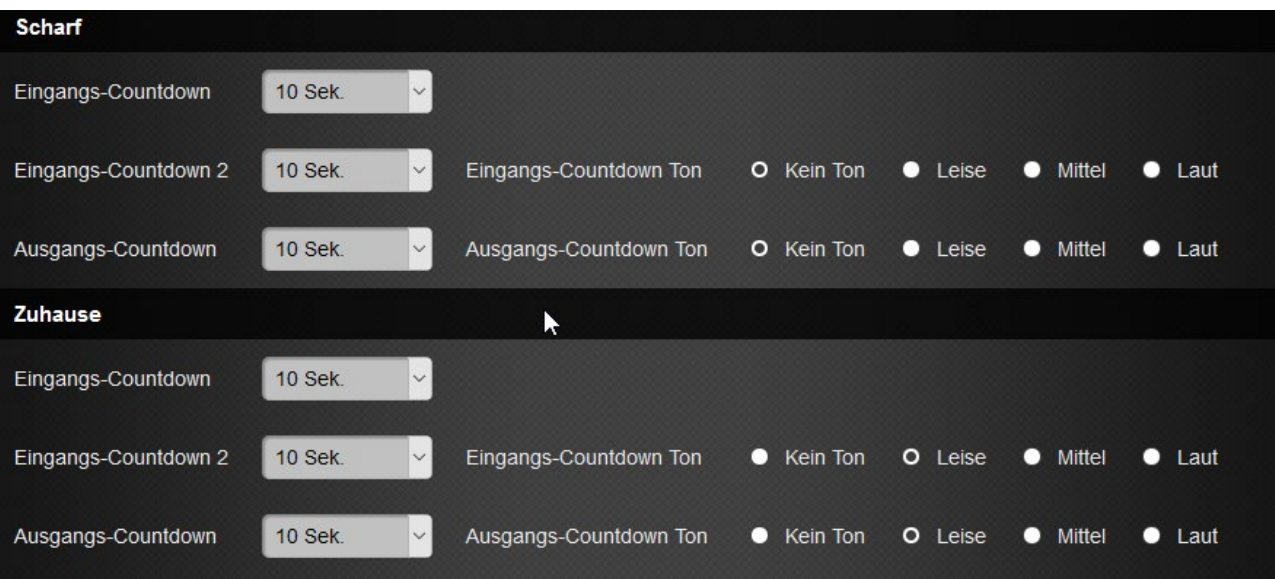

- **Eingangs-Countdown / Eingangs-Countdown 2:** Unter dieser Funktion bestimmen Sie die Aktivierung und Länge des Eingangs-Countdowns im Scharf-Modus. Im Menü "Gerät" weisen Sie einem Sensor das Attribut Eingang 1 oder Eingang 2 zu. Dabei entspricht Eingang 1 der Länge des Eingangcountdowns und Eingang 2 der Länge des Eingangs-Countdowns 2. Wenn der entsprechende Sensor im Scharf- oder Zuhause-Modus aktiviert wird, löst die Alarmzentrale den Eingangs-Countdown in der hier festgelegten Länge aus.
- **Eingangs-Countdown Ton:** Aktivieren oder deaktivieren Sie den Ton und legen Sie die gewünschte Lautstärke fest.
- **Ausgangs-Countdown:** Unter dieser Funktion bestimmen Sie die Aktivierung und Länge des Ausgangcount downs. Wenn die Alarmzentrale in den Scharf- oder Zuhause-Modus schaltet, löst sie automatisch diesen Ausgangcountdown aus. Nach Ablauf der eingestellten Zeitspanne ist die Alarmzentrale im Scharf- oder Zuhause-Modus.
- **Ausgangs-Countdown Ton:** Aktivieren oder deaktivieren Sie den Ton und legen Sie die gewünschte Laut stärke fest.

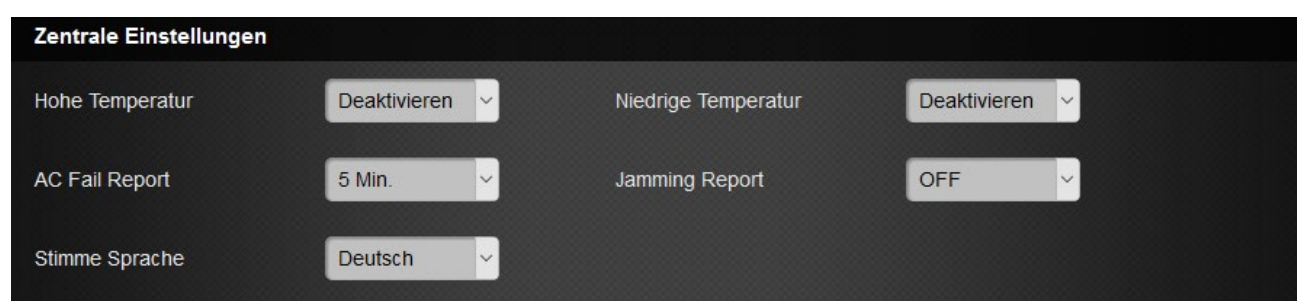

### 4.6.3 Zentrale Einstellungen

- **Hohe Temperatur:** Wenn die Temperatur den vorgegebenen Wert überschreitet, meldet die Alarmzentrale die hohe Temperatur-Bedingung an den Server. Wenn die Temperatur wieder unter den vorgegebenen Wert sinkt, meldet die Alarmzentrale die Normalisierung der Temperatur.
- **Niedrige Temperatur:** Wenn die Temperatur den vorgegebenen Wert unterschreitet, meldet die Alarmzentrale die niedrige Temperatur-Bedingung an den Server. Wenn die Temperatur den vorgegebenen Wert wieder überschreitet, meldet die Alarmzentrale die Normalisierung der Temperatur.
- **AC Fail Report:** Stromausfallbericht
- <span id="page-26-0"></span>• **Jamming Report:** Hier können Sie einstellen, ob Sie einen Bericht erhalten möchten, wenn jemand versucht mit Störsendern Ihre Alarmzentrale lahmzulegen.
- **Stimme Sprache:** Hier ändern Sie die Audiosprache der Alarmzentrale.

### 4.6.4 Master Code

Hier können Sie den Master Code ändern. Standardmäßig ist er immer 1111.

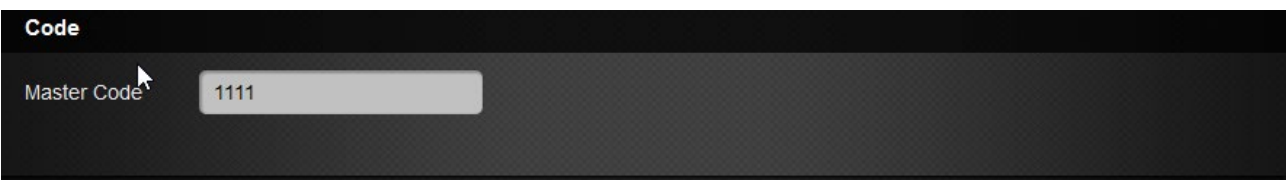

### 4.6.5 Sirene Einstellungen

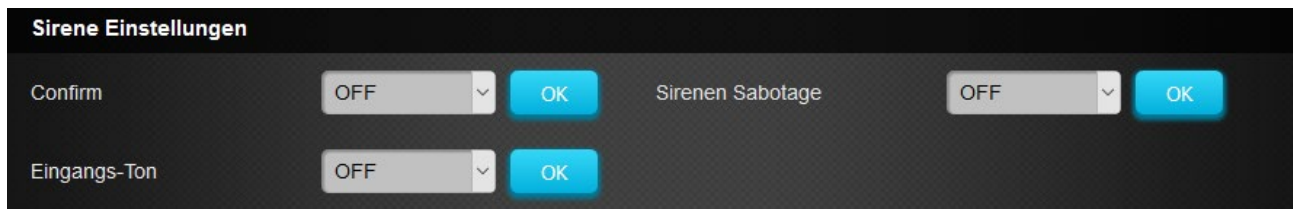

Wenn Sie das Alarmsystem um externe Sirenen erweitern möchten, können Sie Ihre Sirenen-Einstellungen mit der Funktion "Sirene programmieren" ändern. Wählen Sie im Dropdown-Menü eine Option und klicken Sie nach jeder gewählten Option auf **OK**. (**Nicht** auf **Senden** klicken.) Die Alarmzentrale überträgt das Signal an die Sirene. Wenn die Sirene das Signal empfängt, gibt sie einen Piepton ab und bestätigt damit, dass die Programmierung erfolgreich abgeschlossen ist.

- **Bestätigen:** Legt fest, ob die Sirene einen Bestätigungston abgeben soll, wenn die Alarmzentrale im Scharf oder im Unscharf-Modus ist.
- **Eingangs-Ton:** Legt fest, ob die Sirene während des Eingangs-Countdowns der Alarmzentrale Pieptöne abgeben soll.
- **Sirenen Sabotage:** Diese Funktion können Sie verwenden, wenn Sie die Sirene an einem anderen Ort mon tieren oder die Batterie wechseln möchten. Zu diesem Zweck wird der Sabotagealarm der Sirene verhindert. Wenn Sie auf Aus schalten, wird der Sabotageschutz der Sirene für eine Stunde deaktiviert. Sie können den Sabotageschutz wieder aktivieren, indem Sie auf Ein zurückschalten.

### <span id="page-27-0"></span>4.6.6 Benutzerkonten Einstellungen

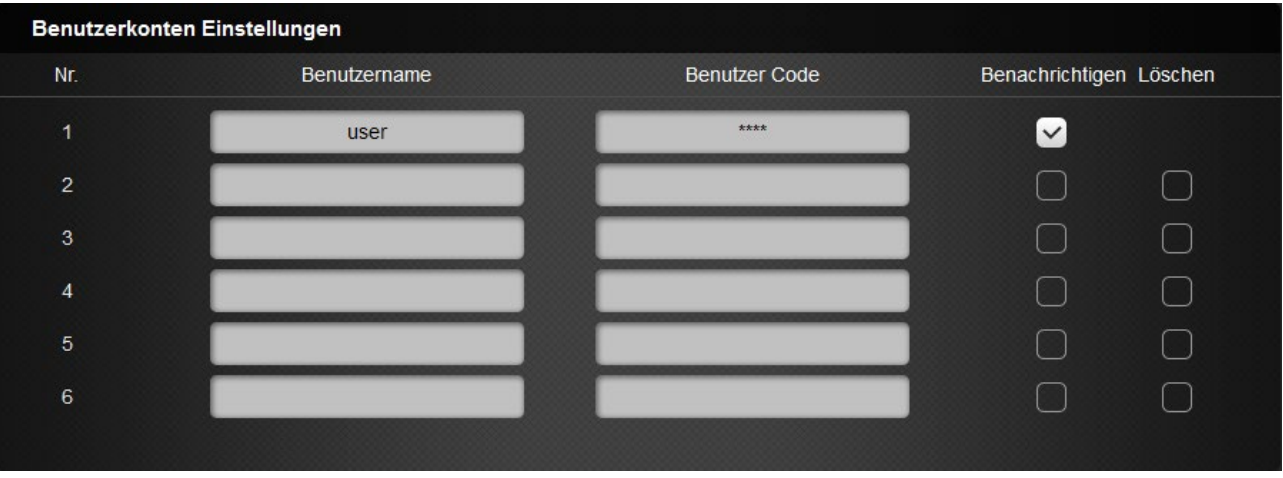

Die **Benutzerkonten Einstellungen** sind erforderlich, um die Modi des Alarmsystems zu steuern. Sie müssen einen Benutzer-PIN-Code eingeben, wenn Sie einen Modus über das Internetportal, eine mobile App oder ein Bedienteil ändern.

- **Benutzername:** Geben Sie den jeweiligen Benutzernamen ein, um den Benutzer zu identifizieren. Der Name wird auf der Ereignis-Seite angezeigt, wenn der entsprechende PIN-Code benutzt wird, um die Alarmzentrale in den Scharf-/Unscharf-Modus zu schalten. Der Benutzername für Nr. 1 ist mit "user" vorgegeben.
- **Benutzer-Code:** Wählen Sie einen vierstelligen Code. Der Benutzer-PIN-Code Nr. 1 ist werkseitig auf **1234** gestellt. Alle anderen PIN-Codes sind werkseitig deaktiviert. Es wird empfohlen, den vorgegebenen PIN-Code möglichst bald zu ändern und sicher aufzubewahren.
- **Benachrichtigen:** Durch Aktivierung des Kästchens zeichnet das Alarmsystem die von diesem Benutzer ausgeführten Umstellungen in den Scharf-/Unscharf-Modus auf. Ist "Benachrichtigen" nicht aktiviert, wird die Aktion des Benutzers nicht auf der Ereignis-Seite angezeigt.
- **Löschen:** Wenn Sie dieses Kästchen aktivieren und **SENDEN** klicken, löschen Sie den Benutzer-PIN-Code. Der PIN-Code für Benutzer 1 kann nicht gelöscht werden.

## <span id="page-28-0"></span>4.7 Einstellung Bericht

Hier können Sie die Ereignis-Benachrichtigungen programmieren.

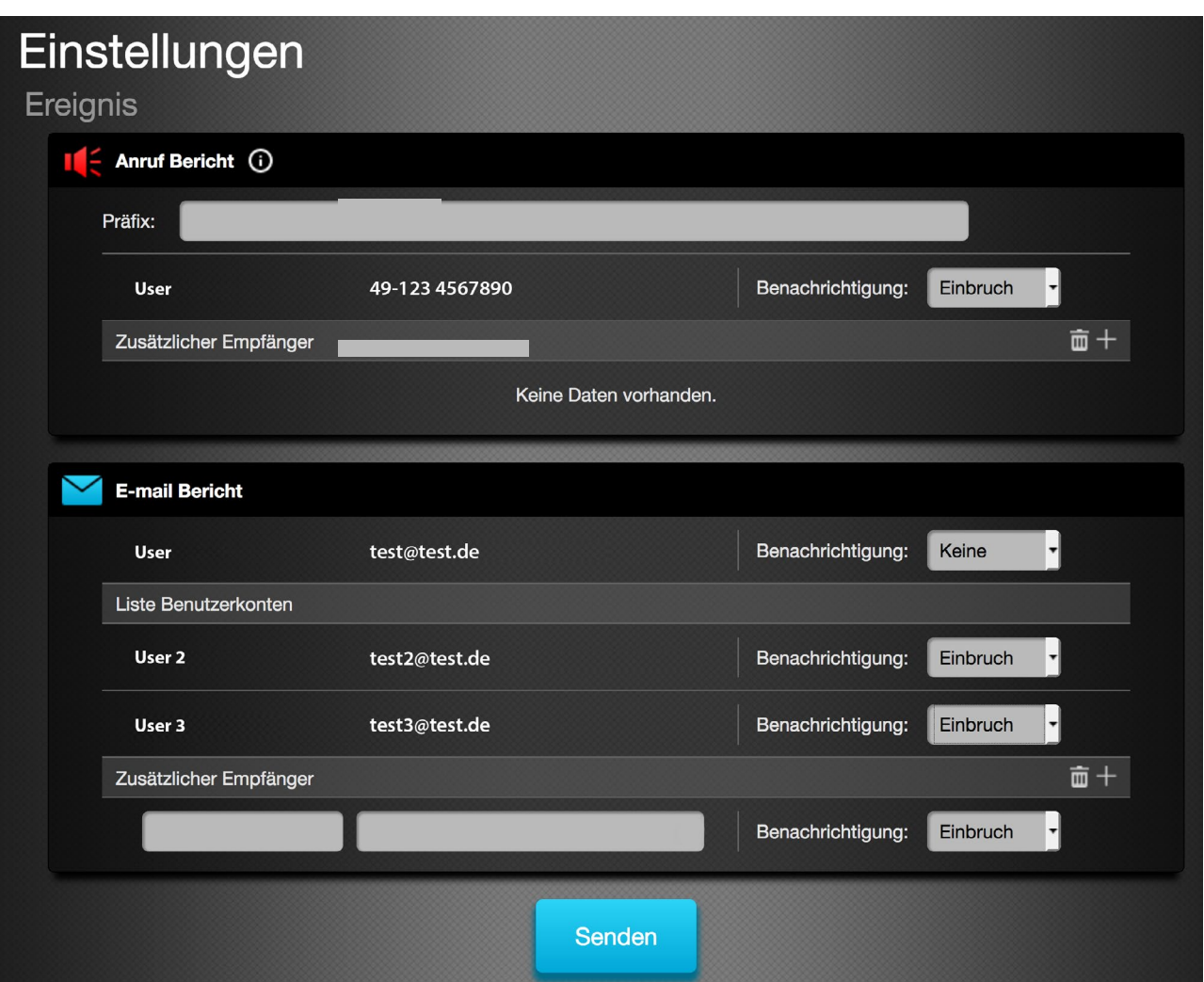

### **Anruf Bericht:**

Wenn der Server einen Bericht von der Alarmzentrale erhält, kann er das Ereignis für Kunden mit Premium-Service per Anruf an die einprogrammierten Mobiltelefonnummern senden. Die bei der Registrierung eingegebene Mobiltelefonnummer wird automatisch eingesetzt.

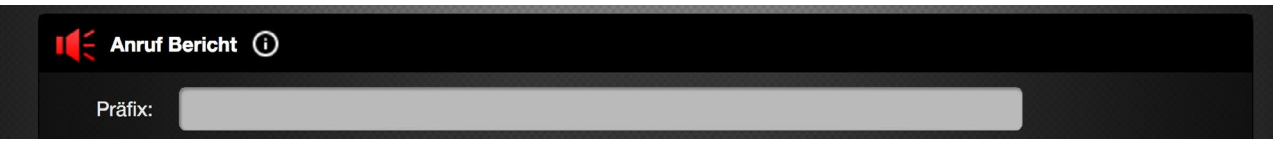

Klicken Sie auf das + -Symbol, um eine neue Telefonnummer für den Anruf-Bericht einzugeben.

Im Feld Präfix, können Sie die Ansage Ihres Alarmanrufes selbst bestimmen. Bleibt er leer, hören Sie im Alarmfall die Standardansage.

Für Anrufe brauchen Sie Guthaben. Jeder Anruf an eine Mobiltelefonnummer verbraucht ein Anruf-Guthaben. Wenn das Anruf-Guthaben 0 erreicht, stoppt der Server die Anrufe. Den Stand Ihres Anruf-Guthabens sehen Sie, wenn Sie mit der Maus über das @-Symbol fahren. Sie haben monatlich 12 Anruf-Guthaben

### **E-Mail Bericht:**

Wenn der Server einen Bericht von der Alarmzentrale erhält, kann er das Ereignis per E-Mail versenden. Zusätzlich zu den Ereignissen wird der Server auch Bilder oder Videos an die einprogrammierten E-Mail-Adressen schicken. Die bei der Registrierung eingegebene E-Mail-Adresse wird standardmäßig eingesetzt.

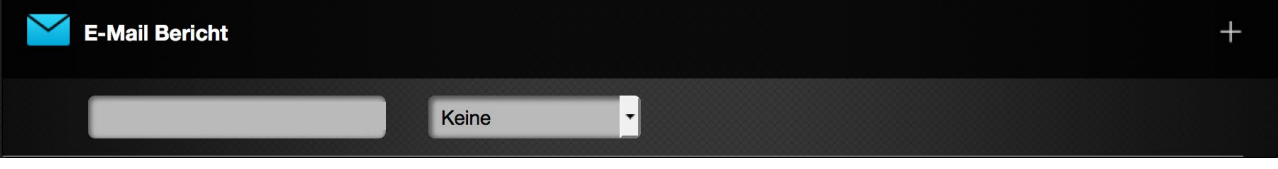

Klicken Sie auf das Symbol +, um eine E-Mail-Adresse hinzuzufügen. Klicken Sie auf  $\bar{a}$ , um eingegebene E-Mail-Adressen zu löschen. Die standardmäßig eingegebene E-Mail-Adresse kann nicht gelöscht werden. Bei jeder E-Mail-Adresse wählen Sie bitte den Ereignis-Typ aus, der an diese Nummer gesendet werden soll. Es gibt die folgenden Optionen:

**Keine:** Es werden keine Ereignisse gemeldet.

**Alle:** Alle Alarm- und Status-Ereignisse werden gemeldet.

**Einbruch:** Es werden nur Alarmereignisse gemeldet.

### <span id="page-30-0"></span>4.8 Konto

Auf der Konto-Seite erhalten Sie Informationen über das Konto. Sie gelangen zur Konto-Seite, indem Sie oben rechts auf das Dropdown-Menü klicken und "Konto" auswählen, oder oben links auf das Symbol & klicken.

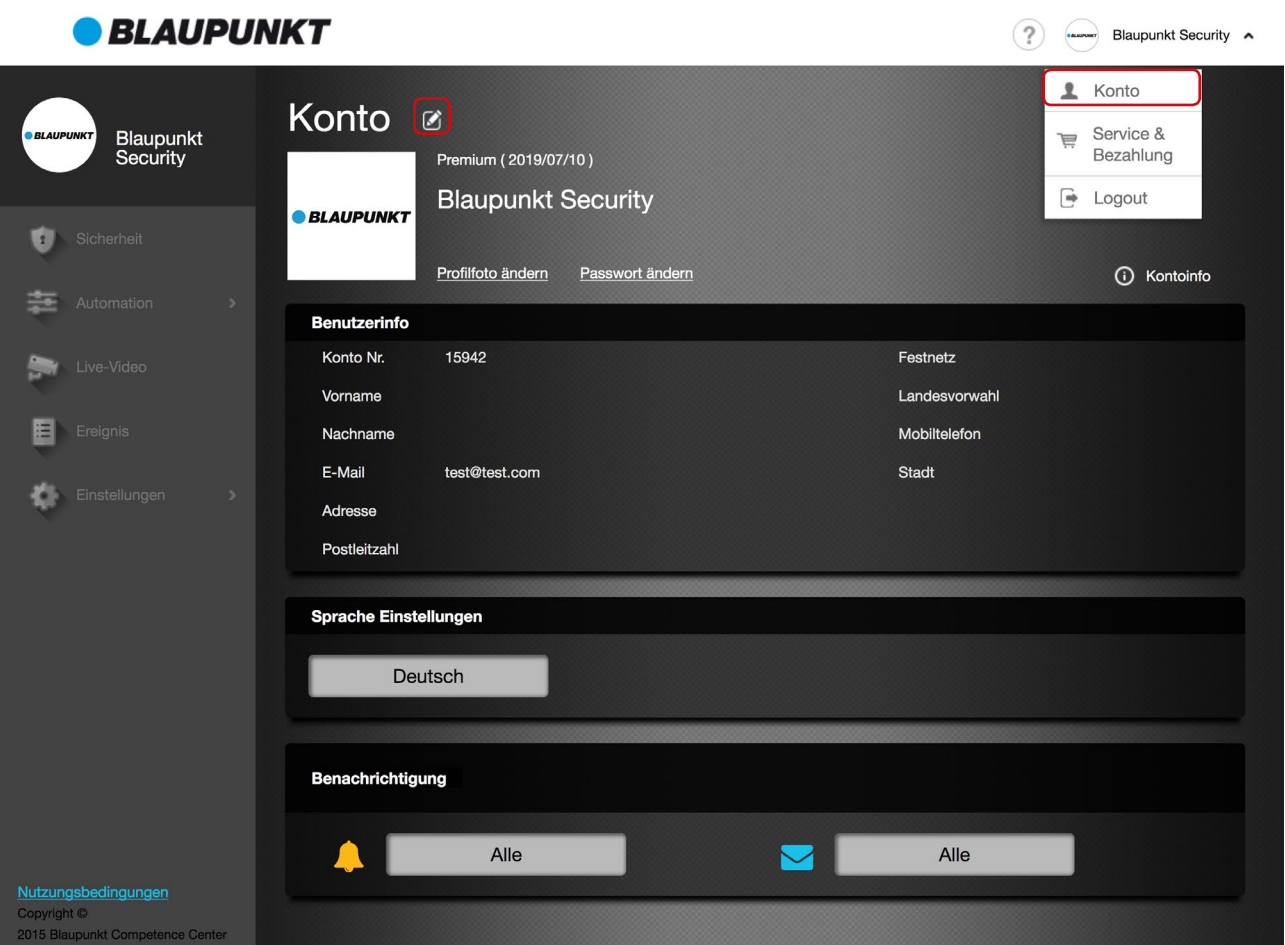

Auf dieser Seite können Sie Ihre registrierte Benutzerinfo und eine Konto-Benutzerliste einsehen, die Push-Benachrichtigung einstellen sowie die Sprache einstellen. Zur Bearbeitung Ihrer Benutzer-Einstellungen klicken Sie bitte auf das Symbol  $\bullet$ , um die Kontoinformationen zu bearbeiten (siehe Screenshot unten).

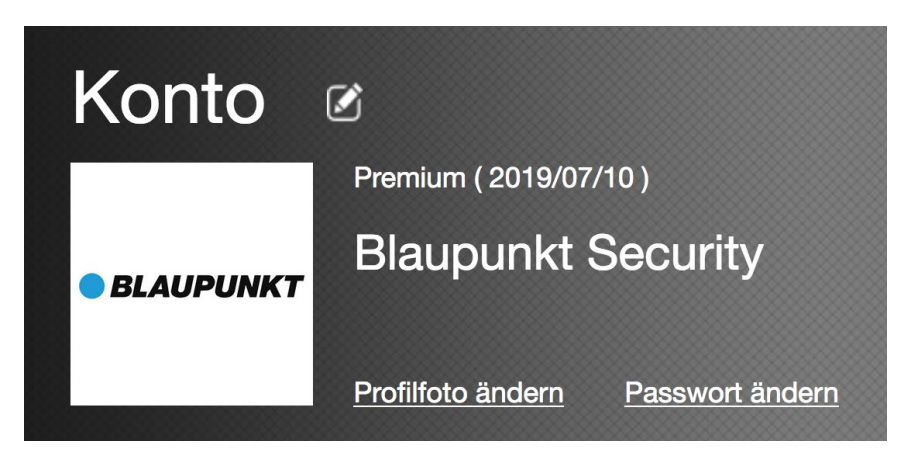

### **Konto bearbeiten:**

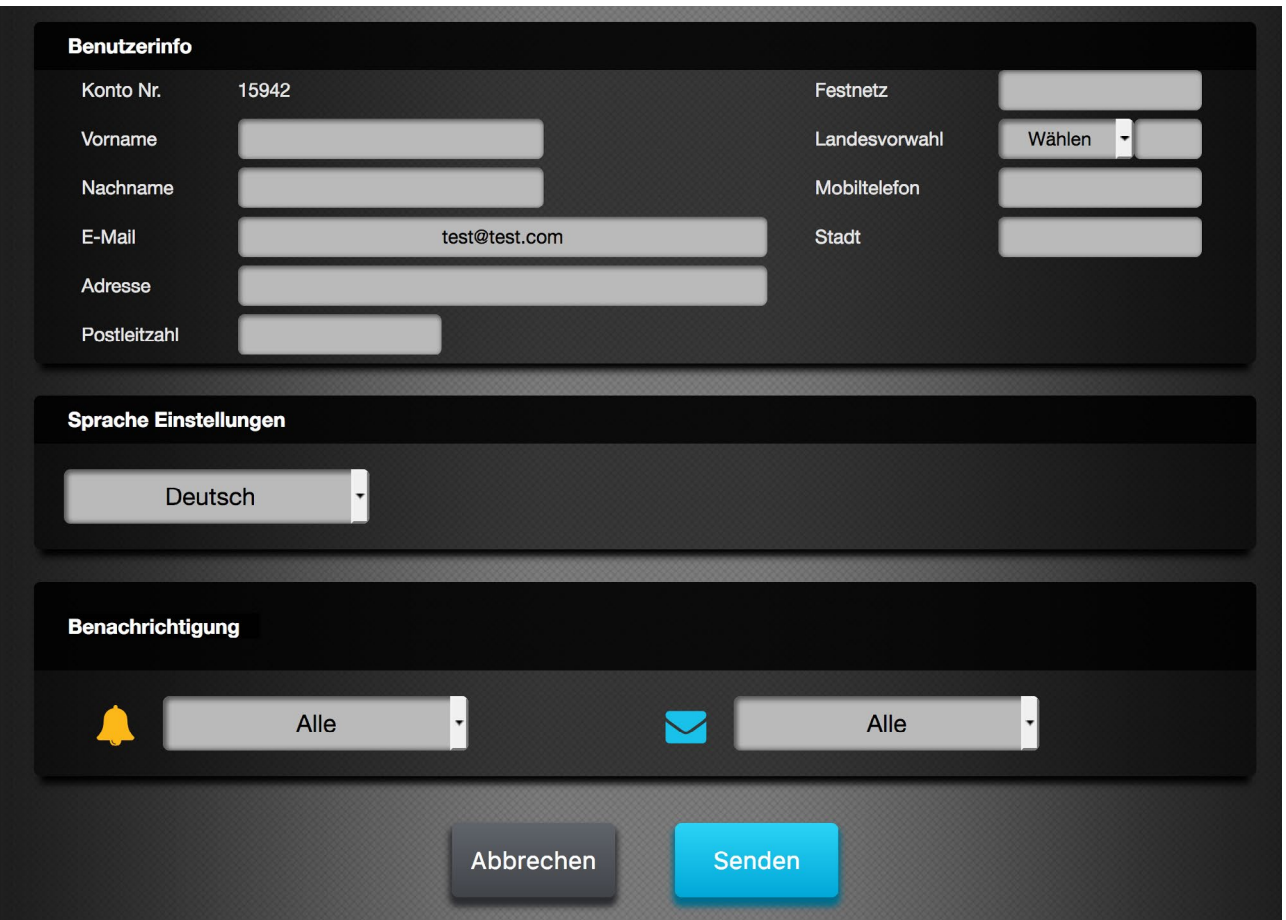

### • **Benutzerinfo:**

Geben Sie die neuen Benutzerinformationen ein.

#### • **Kontoliste:**

 Mit dieser Funktion können Sie weitere Benutzer zum registrierten Benutzerkonto hinzufügen. Ihr registriertes Konto ist der "Hauptbenutzer", über den ein neues Benutzerkonto angelegt werden kann, damit mehrere Benutzer gleichzeitig auf die Alarmanlage zugreifen können.

Klicken Sie auf  $+$ , um einen weiteren Benutzer hinzuzufügen. Klicken Sie auf  $\alpha$ , und es erscheine weitere Spalten für entsprechende Eingaben. Wenn Sie auf das Symbol in klicken, können Sie Benutzer löschen.

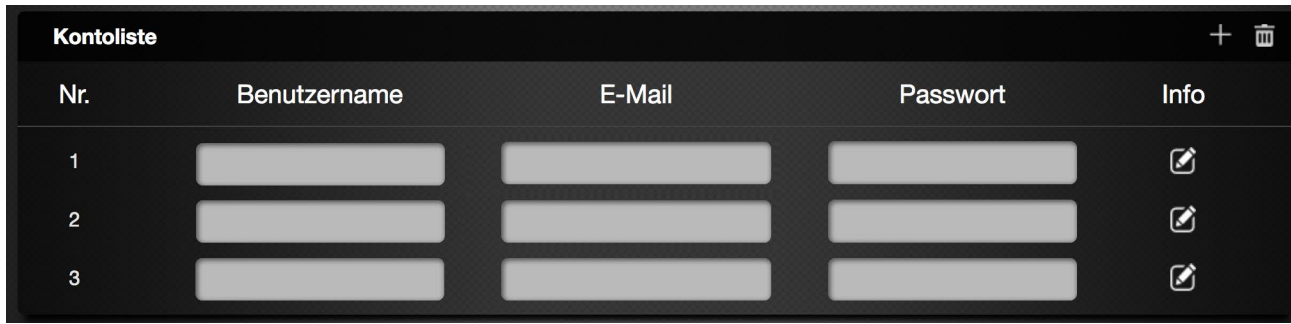

### • **Einstellung der Sprache:**

Wählen Sie Ihre Sprache aus.

Wenn Sie alle Einstellungen vorgenommen haben, klicken Sie unten auf der Seite auf SENDEN, um die Änderungen zu bestätigen.

### • **Profilfoto ändern:**

Klicken Sie auf **Profilfoto ändern**, wenn Sie dieses ändern wollen.

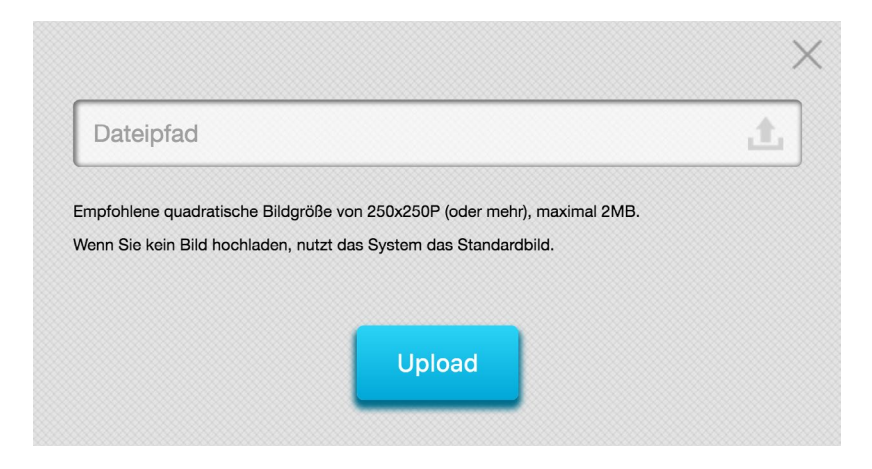

Klicken Sie auf das Symbol (2003), wählen Sie ein Profilfoto auf Ihrem Computer aus und klicken Sie auf "Upload".

### • **Passwort ändern:**

Klicken Sie auf Passwort ändern, geben Sie Ihr aktuelles Passwort unter "Passwort" ein und geben Sie ein neues Passwort ein. Geben Sie das neue Passwort erneut ein und klicken Sie auf **Senden**.

### • **Kontaktinfo:**

Klicken Sie auf **O**, um zur Kontaktinfo zu gelangen.

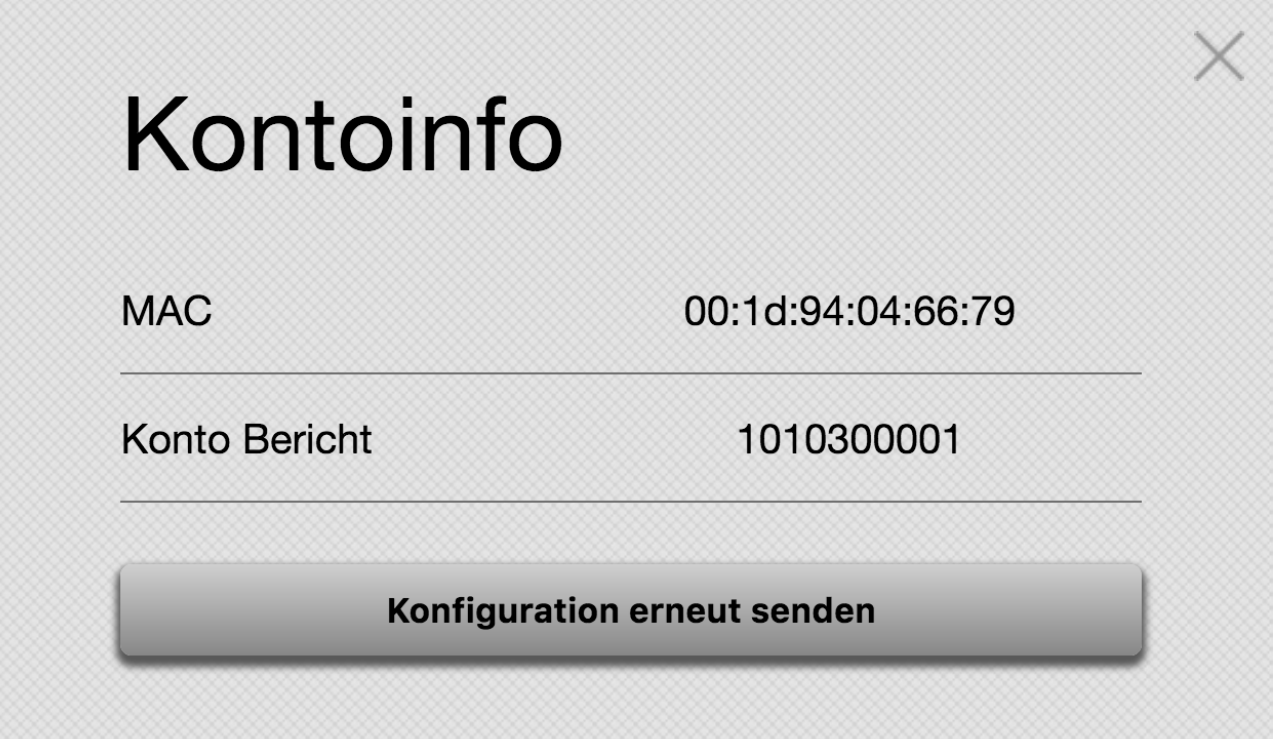

### **Push Bericht:**

Hier können Sie die Einstellung für Push-Nachrichten an ein Mobilgerät vornehmen. Wählen Sie bitte den Ereignis-Typ aus, der über die App als Push-Nachricht gesendet werden soll. Es gibt die folgenden Optionen:

**Keine:** Es werden keine Ereignisse gemeldet.

**Alle:** Alle Alarm- und Status-Ereignisse werden gemeldet.

**Einbruch:** Es werden nur Alarmereignisse gemeldet.

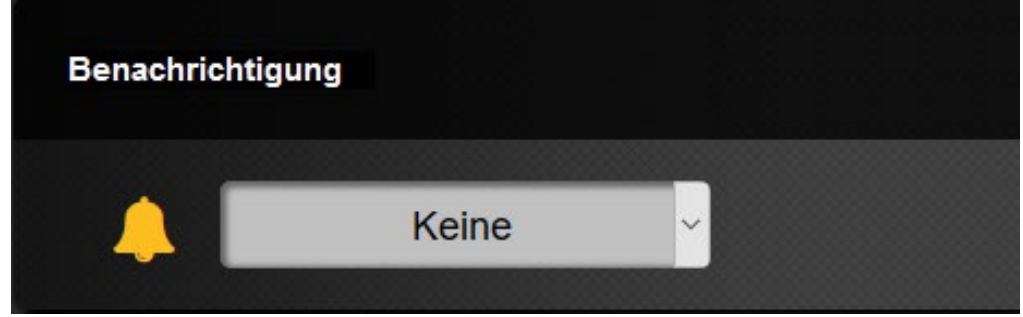

Wenn Sie alle Einstellungen vorgenommen haben, klicken Sie zur Bestätigung auf **Senden**.

## <span id="page-34-0"></span>4.9 Service und Bezahlung

### *Die Seite "Service und Bezahlung" gibt Ihnen in Zukunft Auskunft über die verschiedenen Service-Pakete.*

## Service & Bezahlung

Blaupunkt bietet zwei verschiedene Service-Pakete an - Basic und Premium. Auf diese Weise möchten wir unser Angebot auf die individuellen Wünsche der Kunden abstimmen.

### **Basic**

- ← Kostenlose Anwendung der Secure4Home App (iOS & Android) sowie des Webportals
- V Live-Übetragung mit der PIR-Fotokamera (unbegrenzt) und/oder IP-Videokamera (1min pro Zugriff)
- Erhalten Sie unbegrenzt Push-Benarichtigungen auf Ihrem Endgerät
- Erhalten Sie unbegrenzt E-mails im Falle eines Alarms (inkl. Fotos der IRC-Kamera)
- Alle Ereignisse werden 30 Tage im Ereignisprotokoll gespeichert
- Einsicht der letzten 10 aufgenommenen Bilder (IRC-Kamera)
- Hausautomations-Funktion und individuelle Definition von Szenarien  $\checkmark$
- Erhalten Sie eine Echtzeit-Einsicht in den Energieverbrauch (Power Metering Switch oder Relais)

### Premium

- Anruf Benachrichtigungsdienst von Alarmereignissen auf 3 individuelle Rufnummern (bis zu 12 Anrufe/Monat)
- X Abgesicherte Cloud-Speicherung der Video-Dateien von bis zu 1GB (= mehr als 10 Videos) (Einbruch-Ereignisse oder manuell aufgenommene Videos mit der IP-Videokamera IPC-S1)
- Alle Ereignisse werden 90 Tage im Ereignisprotokoll gespeichert
- Einsicht der letzten 30 aufgenommenen Bilder (IRC-Kamera)
- Garantieerweiterung um 1 zusätzliches Jahr (bei einer Buchung von mind. 12 Monaten) (auf das Material, sowie der Funktion)

Ich habe die Nutzungsbedingungen gelesen und erkläre mich damit einverstanden.  $\blacksquare$ 

Gutschein-Code verwenden?

Enter your premium code Anwenden

35 **Blaupunkt Competence Center Home Security** Einfach. Professionell. Sicher.

<span id="page-35-0"></span>*Die Secure4Home-App unterstützt die Grundfunktionen in den Bereichen Sicherheit, Automation, Live-Video und Ereignis. Laden Sie kostenlos die App "Secure4Home" bei Google Play für Android oder im Apple App Store für das iPhone herunter.*

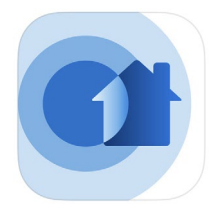

*Mit der App haben Sie schnellen Zugriff auf die Grundfunktionen in den Menüs Sicherheit, Automation, IP-Kamera (zurzeit deaktiviert) und Ereignis. Registrierung, Einstellungskonfiguration, Verwaltung von Benutzerkonten oder Einstellung von Szenarien oder Gruppen bei der Hausautomation werden nicht unterstützt. Für diese Funktionen benutzen Sie bitte das Internetportal.* 

## 5.1 Anmelden

Starten Sie die Secure4Home App. Geben Sie Ihren registrierten Benutzernamen und das betreffende Passwort ein und tippen Sie auf "Login", um sich in Ihren Account einzuloggen. Aktivieren Sie "Angemeldet bleiben", damit die App Ihre Zugangsdaten für das nächste Mal speichert. Sie werden nach erfolgreicher Anmeldung zunächst auf die Seite "Sicherheit" geleitet. Um zwischen den Funktionsseiten zu wechseln, tippen Sie auf die jeweiligen Funktions-Symbole am unteren Rand.

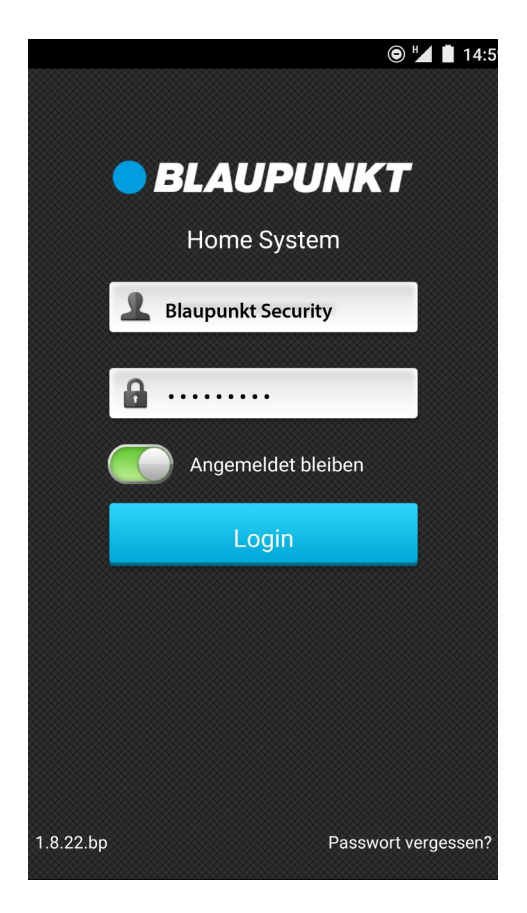

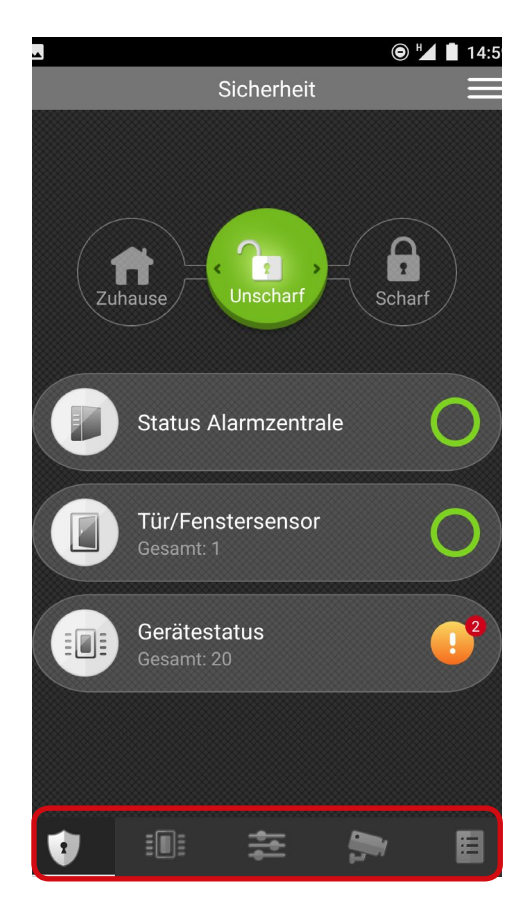

## <span id="page-36-0"></span>5.2 Sicherheit

### **Modus:**

Die Sicherheitsseite zeigt mittels der Buttons die drei verschiedenen Modi Ihres Systems an (Zuhause, Entschärfen/Unscharf, Scharf). Der aktuell gewählte Modus ist farblich hervorgehoben. Um den Modus zu ändern, tippen Sie auf den entsprechenden Modus-Button. Sie werden nun aufgefordert, den für die Alarmzentrale hinterlegten Benutzer-PIN-Code einzugeben, um die Änderung des Modus zu bestätigen.

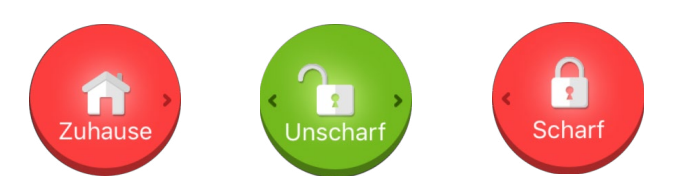

### **Gerät:**

Um die Sicherheitssensoren/-geräte Ihres Systems zu sehen, tippen Sie unten auf "Gerät". Die Liste Ihrer Sensoren wird angezeigt. Jedem Gerät ("Zone") ist dort eine Nummer zugeordnet. Außerdem sehen Sie in diesem Menü eventuelle Fehlermeldungen oder Statusmeldungen, z. B. bei den Tür/Fenstersensoren ob diese geöffnet oder geschlossen sind. Liegt bei einem Gerät eine Störung vor, wird die Zeile rot, und der Fehlerstatus wird angezeigt.

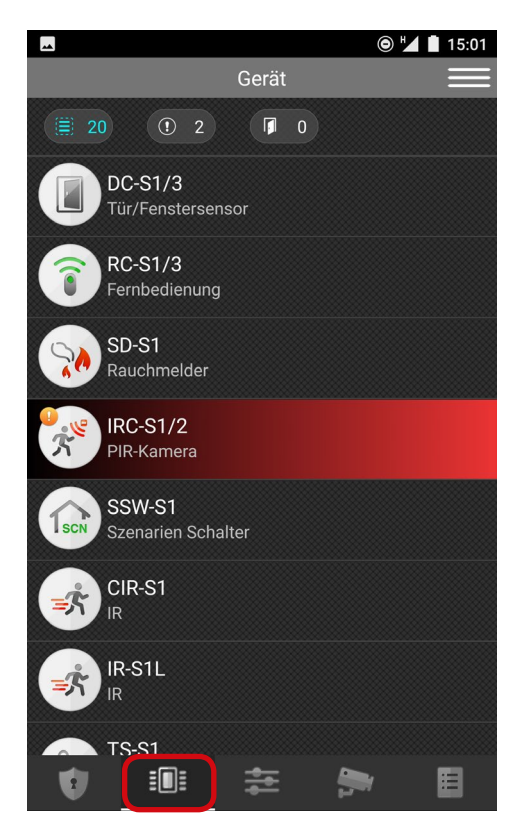

## <span id="page-37-0"></span>5.3 Automation

Die Automationsseite zeigt Ihre verfügbaren Hausautomationsgeräte und Ihre Szenarien an.

### **Geräteliste:**

Verfügbare Geräte der Hausautomation werden gemeinsam mit Namen und Status aufgeführt. Einige Geräte können Sie über dieses Menü manuell steuern. Außerdem haben Sie je nach Gerät hier Zugang zu zusätzlichen Funktionen. Wählen Sie einfach das entsprechende Gerät aus.

### **Filter:**

Mittels des Filters können Sie Ihre Geräteliste hinsichtlich bestimmter Kriterien einschränken und Ihre Suche einengen. Wenn Sie eine bestimmte Hausautomationsgruppe im Webportal programmiert haben, können Sie diese Gruppe hier ebenfalls auswählen.

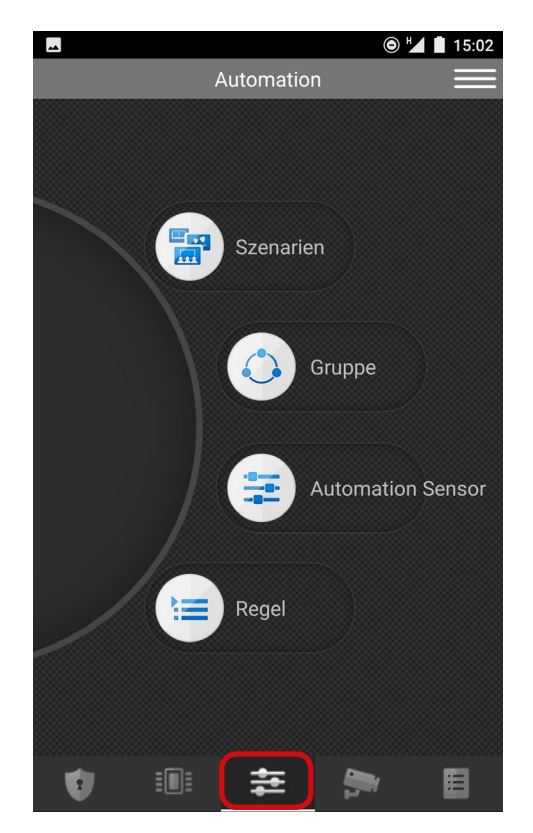

### <span id="page-38-0"></span>**Szenarien:**

Mit der App können Sie keine Szenarien programmieren. Sie können hier aber vorprogrammierte Szenaren auswählen und manuell ausführen, indem Sie auf "Anwend." tippen.

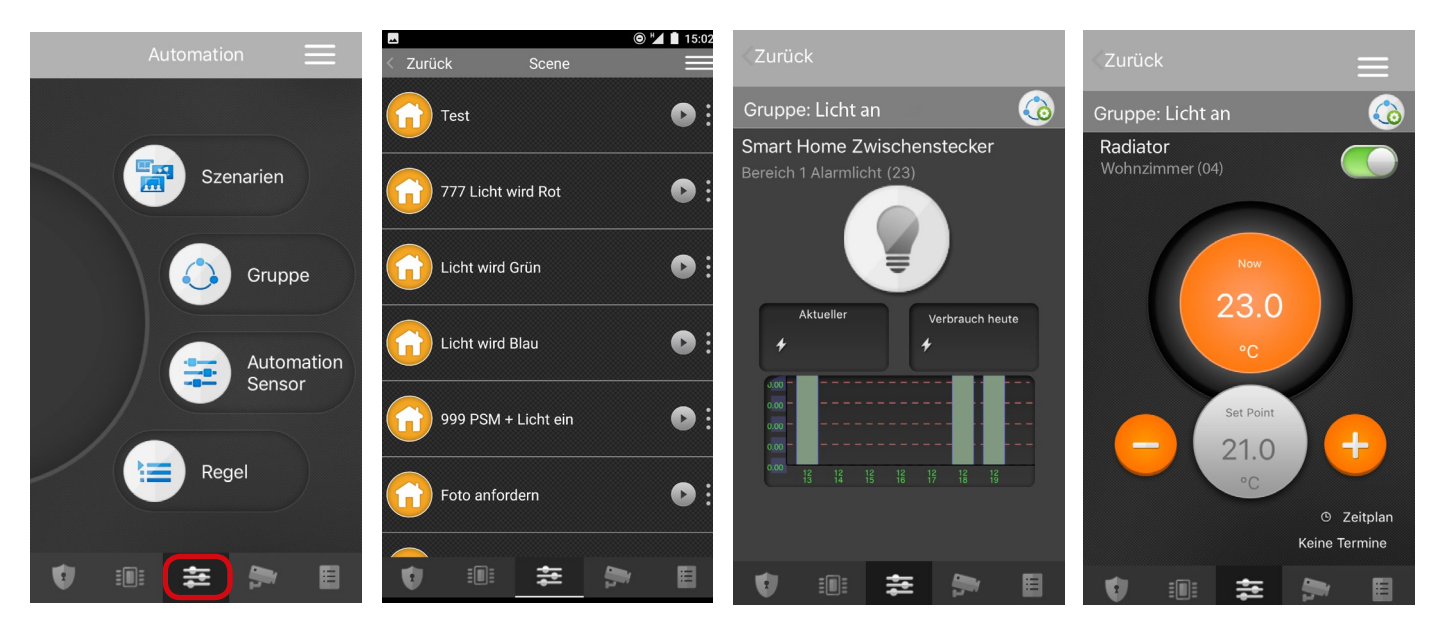

### 5.4 IP-Kamera

Die IP-Kamera Seite zeigt Ihre verfügbaren IP-Kameras an. Sie können hier das Videostreaming Ihrer IP-Kameras in Echtzeit verfolgen. Tippen Sie auf Ihr IP-Kamera-Bild, um das Video zu vergrößern. Tippen Sie auf das Kamera -Symbol um bei Bedarf ein Video aufzuzeichnen.

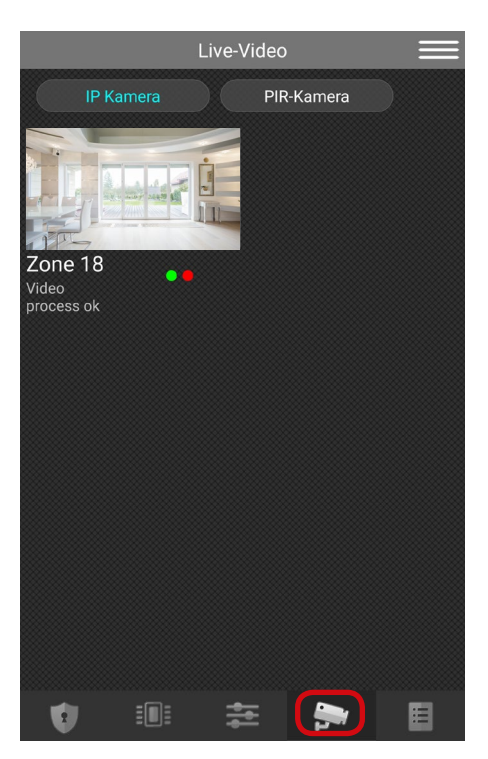

<span id="page-39-0"></span>5.5 Ereignis

Die Ereignisseite zeigt alle Ereignisse an, die von der Alarmzentrale registriert werden. Tippen Sie auf den Ereignisnamen, um sich Details zum Ereignis anzeigen zu lassen. In den Details finden Sie Informationen zu Zeit, Zone und Gerät-Typ. Fotos, die von Ihrer PIR-Kamera gemacht wurden, werden hier ebenfalls dargestellt. Tippen Sie auf das Telefon-Symbol, um einen Anruf zu tätigen oder tippen Sie auf das Email-Symbol, um das Ereignis per Email zu versenden.

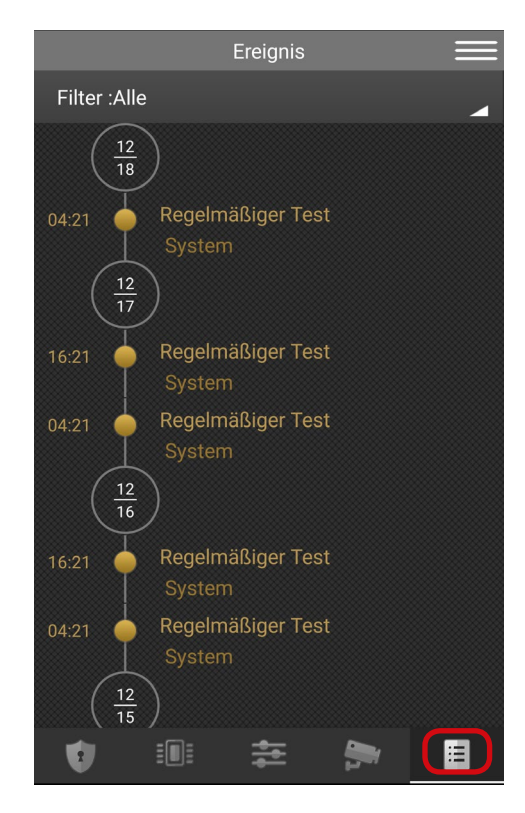

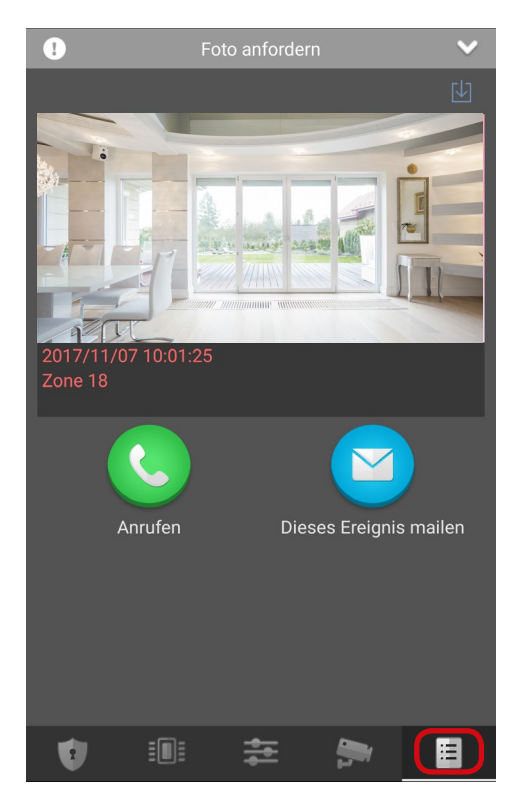

## <span id="page-40-0"></span>5.6 Benutzerkonto

Tippen Sie zunächst oben rechts auf das Listensymbol. Die Übersicht erscheint.

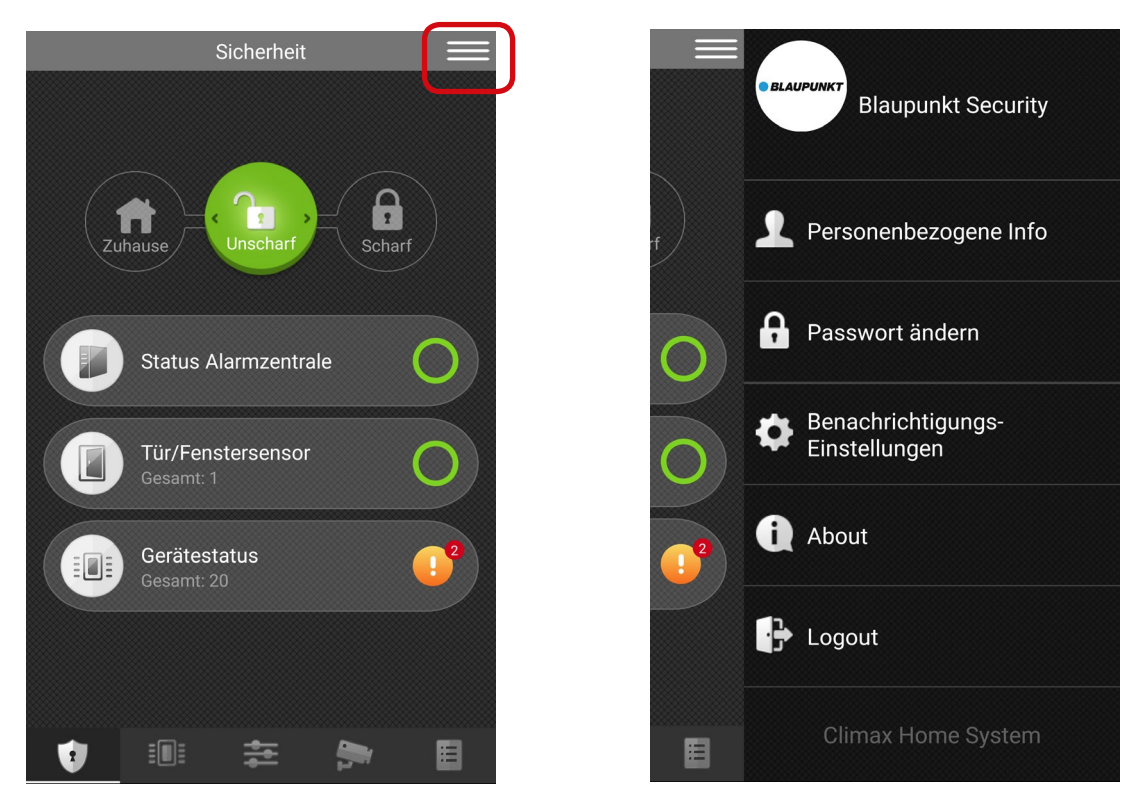

### **Personenbezogene Info:**

Hier finden Sie die Kontaktinformationen des registrierten Benutzers.

### **Passwort ändern:**

Hier ändern Sie das Passwort, mit dem Sie sich in Ihr Benutzerkonto einloggen.

#### **Benachrichtigungs-Einstellungen:**

Hier passen Sie Ihre Email-, SMS- oder Push-Mitteilungs-Benachrichtigungs-Einstellungen an.

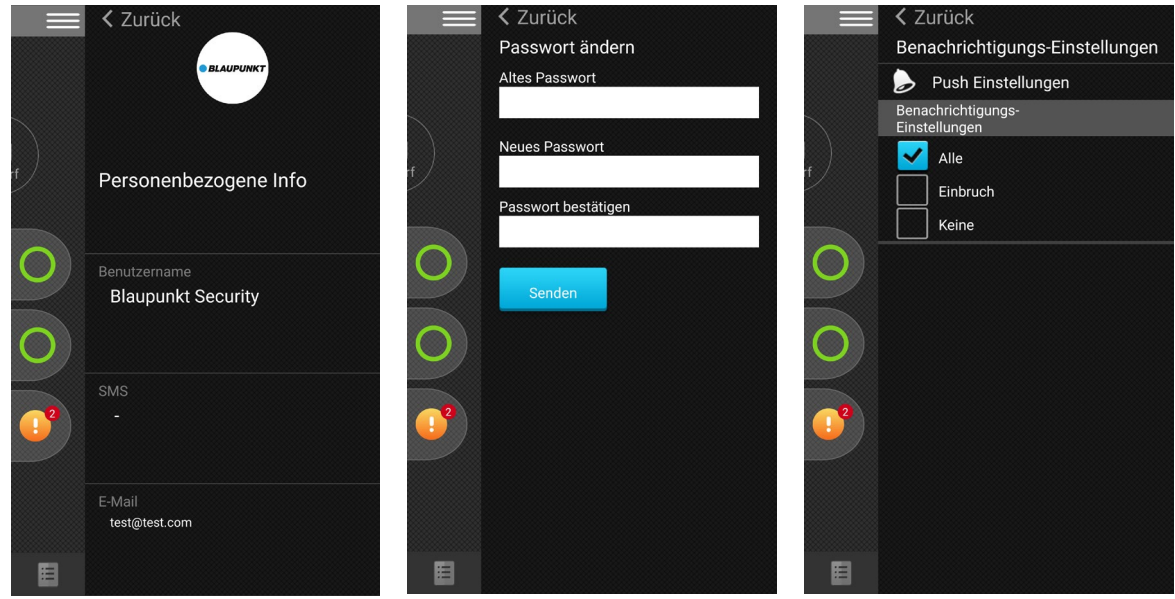

### **About:**

Hier finden Sie unsere Kontaktinformationen. Gerne helfen wir bei Fragen oder Problemen weiter.

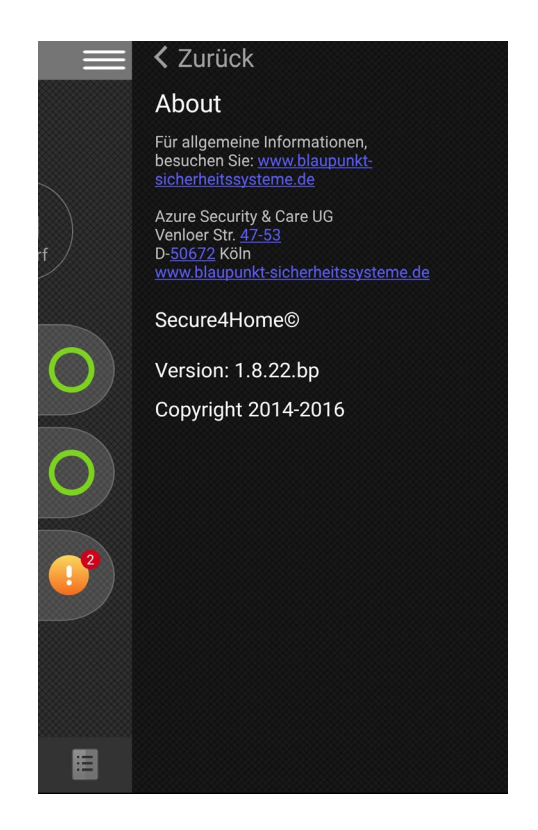

# <span id="page-42-0"></span>6. Fehlerbehebung und Zurücksetzen auf Werkseinstellungen

Dieses Kapitel behandelt mögliche Probleme, die beim Betrieb des Alarmsystems auftreten können, sowie die Funktion Zurücksetzen auf Werkseinstellungen.

## 6.1 Alarmzentrale

Die Status-LED der Alarmzentrale zeigt unter anderem Fehler im System an. Wenn die LED aufleuchtet, loggen Sie sich in Ihr Blaupunkt Home Connection Server-Konto ein, um die Fehlerereignisse einzusehen. Mögliche Fehlerereignisse sind:

### • **Niedriger Batteriestand bei Alarmzentrale oder Sensoren:**

Wechseln Sie die Batterien aus oder laden Sie den Akku der Alarmzentrale auf.

### • **Stromausfall:**

Überprüfen Sie den Netzanschluss und die Stromversorgung.

### • **Sensor reagiert nicht:**

 Überprüfen Sie den Batteriestatus des Geräts und führen Sie einen Signalreichweiten-Test durch, um zu über prüfen, ob die Zentrale das Signal empfangen kann.

### • **Gerätesabotage:**

 Überprüfen Sie, ob der Sabotagekontakt des Geräts eingedrückt ist und ziehen Sie gegebenenfalls die Schrau ben fest.

### • **Funkstörung:**

 Führen Sie einen Signalreichweitentest bei allen Sensoren durch, um zu prüfen, ob die Alarmzentrale deren Signale empfängt.

### 6.2 Bewegungsmelder

### • **Die Bewegungsmelder-LED blinkt bei Aktivierung:**

Der Batteriestand für den Bewegungsmelder ist niedrig oder der Sabotagekontakt ist unterbrochen worden.

### • **Der Bewegungsmelder reagiert nicht auf Bewegungen:**

 Der Bewegungsmelder verfügt über eine Stromsparfunktion, d. h. nachdem er eine Bewegung erkannt hat, wird er 1 Minute lang keine weitere Bewegung melden. Warten Sie mindestens 1 Minute, bevor Sie den Bewe gungsmelder erneut testen.

Die Batterien sind leer. Wechseln Sie die Batterien.

### • **Der Bewegungsmelder reagiert nur schwerfällig:**

 Dies ist normal, da der Bewegungsmelder über einen hochentwickelten Filter verfügt, um die Auslösung unerwünschter Alarme zu verhindern. Er ist außerdem weniger empfindlich, wenn man direkt auf ihn zugeht.

### • **Der Bewegungsmelder gibt einen falschen Alarm aus:**

 Stellen Sie sicher, dass Haustiere keinen Zugang zum gesicherten Bereich haben, es sei denn Sie verfügen über einen haustierkompatiblen Bewegungsmelder.

 Stellen Sie sicher, dass der Bewegungsmelder nicht auf eine Wärmequelle oder sich bewegende Objekte gerichtet ist.

## <span id="page-43-0"></span>6.3 Tür/Fenstersensor

• **Nach Aktivierung blinkt die LED des Tür/Fenstersensors, wenn:**

Die Batterie ausgetauscht werden sollte oder der Sabotagekontakt ausgelöst wurde.

• **Tür/Fenstersensor reagiert nicht beim Öffnen des Fensters/der Tür:**

Die Batterie ist leer, bitte austauschen.

 Der Magnet ist zu weit vom Tür/Fenstersensor entfernt, überprüfen Sie den Abstand zwischen Magnet und Tür/ Fenstersensor. Verkleinern Sie den Abstand und testen Sie den Tür/Fenstersensor erneut.

## 6.4 Zurücksetzen/Neustart

Die Funktion Zurücksetzen/Neustart löscht alle Geräteinformationen und setzt alle Systemeinstellungen auf die Werkseinstellungen zurück. Nach dem Zurücksetzen können Sie das Alarmsystem vollständig neu einrichten, indem Sie den Anweisungen im Benutzerhandbuch des Servers folgen.

- Schalten Sie die Alarmzentrale aus, indem Sie diese vom Strom trennen und den Akkuschalter ausschalten.
- Schließen Sie den Netzstecker wieder an, während Sie die rote Taste auf der Rückseite gedrückt halten.
- Drücken Sie die Taste etwa 5 Sekunden, bis die Alarmzentrale einen langen Piepton abgibt und alle 3 LEDs aufleuchten.
- Lassen Sie die Taste los: das Zurücksetzen auf die Werkseinstellungen ist abgeschlossen.

### <span id="page-44-0"></span>**Umgebungsbedingungen: Alle Sensoren und Melder**

-10°C bis +40°C, relative Feuchtigkeit 85%, mit Kondensationsfreiheit für die Alarmzentrale und alle Sensoren und Melder

### **Funkreichweite: Alle Sensoren und Melder**

Etwa 30 m in einer typisch häuslichen Umgebung, wobei die Reichweite je nach Beschaffenheit der Mauern, der Lage der Geräte und anderer Umgebungsfaktoren variieren kann.

### **Funk-Alarmzentrale**

- 96 dBA Schalldruck/mind. 1m
- 40 Funk-Sensoren und -melder
- Funkfrequenz: 868 MHz und 2,4 GHz
- Stromversorgung: 9 V DC 1A Netzadapter
- Batterie: 4,8 V 1100 mAH Ni-MH Akku, Ladezeit 72 Stunden
- Notstromversorgung: 15 Stunden

### **Funk-Bewegungsmelder**

- Funkfrequenz: 868 MHz
- Batterie: 1 x 3 V Lithiumbatterie

### **Funk-Tür/Fenstersensor**

- Funkfrequenz: 868 MHz
- Batterie: 1 x CR2 3V Lithiumbatterie

<span id="page-45-0"></span>Dieses Gerät entspricht den Anforderungen der R&TTE-Richtlinie 1999/5/EG und die folgenden vereinheitlichten Standards wurden erfüllt:

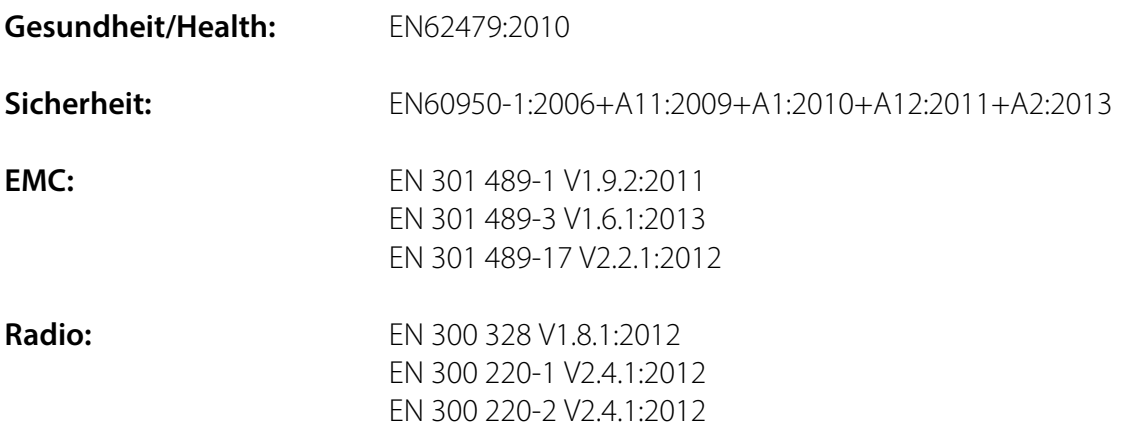

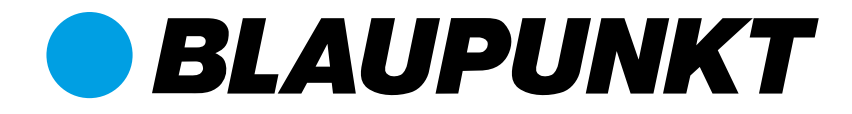

*Enjoy it.*

#### **Authorized Distributor**

Azure Security & Care UG Max-Planck-Str. 10 50858 Köln Deutschland

Hotline: +49 (0) 221 291 963 50 Support: support@blaupunkt-sicherheitsysteme.com

### **BLAUPUNKT Competence Center Security**

Security Brand Pro GmbH contact@blaupunkt-sc.com www.blaupunkt.com Germany